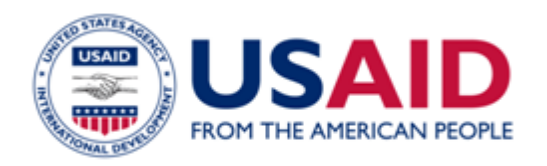

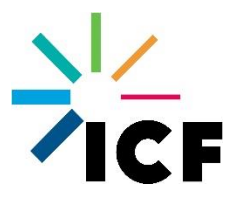

# Clean Energy Emission Reduction (CLEER) Calculator User Guide

*Guidelines for Quantifying GHG Emissions Reduced or Avoided from Clean Energy Activities Conducted Under the USAID Global Climate Change Initiative* 

May 2019

**This document was prepared for the United States Agency for International Development (USAID) by ICF under Cooperative Agreement No. AID-OAA-LA-11-00003.** 

**The contents are not the responsibility of USAID and do not necessarily reflect the views of the United States Government.**

# **TABLE OF CONTENTS**

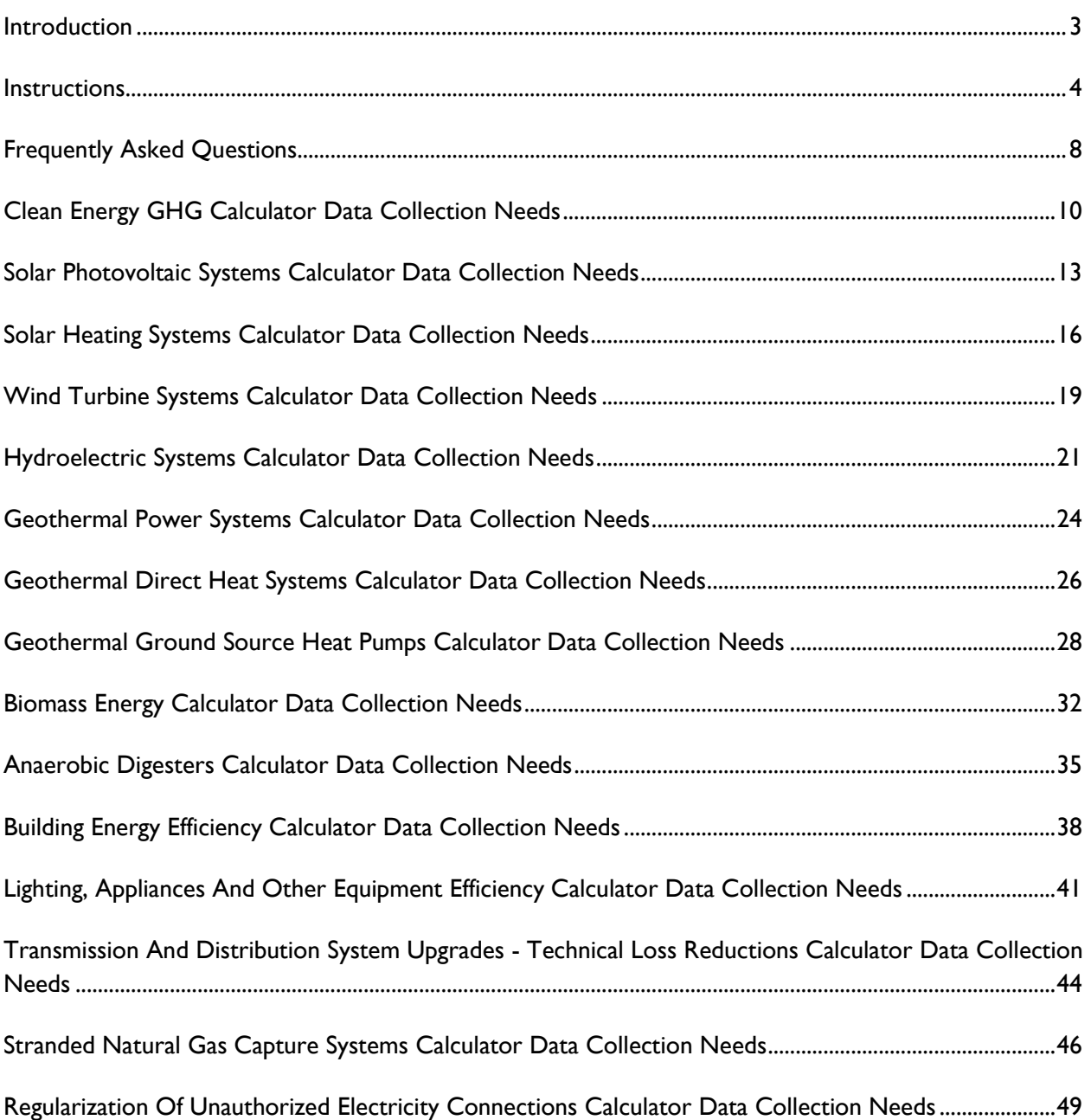

### <span id="page-2-0"></span>**INTRODUCTION**

The USAID Clean Energy Emission Reduction (CLEER) Calculator provides methodologies and calculations for estimating greenhouse gas (GHG) emissions reduced or avoided from a variety of activities under the Clean Energy Pillar of the Global Climate Change Initiative. The Calculator should be used by Operating Units (OUs), Implementing Partners, or others with clean energy programs and actions to report on Indicator 4.8-7:

*"Greenhouse gas emissions, estimated in metric tons of CO<sup>2</sup> equivalent [tCO2e], reduced, sequestered, and/or avoided as a result of USG assistance."*

This User Guide can assist OUs using the CLEER Calculator to generate estimates of emissions reduced or avoided for annual reporting.

### **Organization**

The User Guide is organized into four main sections:

- 1. **Introduction**
- 2. **Instructions** Provides general information for navigating and inputting data into the Microsoft Excel-based Calculator.
- 3. **FAQs** Provides answers and option for troubleshooting common questions and issues.
- 4. **Data Collection Needs**  Describes the data required for estimating emission reductions for each of the following CLEER Calculators:
	- ◆ Clean Energy GHG Calculator
	- ◆ Solar Photovoltaic Systems
	- ◆ Solar Thermal Systems
	- ◆ Wind Turbine Systems
	- Hydroelectric Systems
	- ◆ Geothermal Power Systems
	- ◆ Geothermal Direct Heat Systems
- ◆ Geothermal Heat Pumps
- ◆ Biomass Energy
- ◆ Anaerobic Digesters
- ◆ Building Energy Efficiency
- ◆ Appliance Energy Efficiency
- **Transmission and Distribution System** Upgrades – Technical Loss Reductions
- Stranded Natural Gas Capture Systems

### **Downloading the Calculator & Additional Information**

Calculators and the complete CLEER Protocol, which includes the calculation methodologies that support each Calculator, can be downloaded from the following site: **<https://pages.usaid.gov/E3/GCC/ghg-accounting-tools>**

The **CLEER Tool** compiles the Calculators and relevant materials in an online program, which is available at: **[https://www.CLEERTool.org](https://www.cleertool.org/)**

### <span id="page-3-0"></span>**INSTRUCTIONS**

Each of the CLEER Calculators has the same basic structure with four main components— **Instructions**, **Data Input**, **Calculations**, and **Results**—that guide the user to enter the necessary information to quantify Indicator 4.8-7 in the reporting year.

Users should follow the steps outlined below in order to estimate a value for Indicator 4.8-7.

### **STEP 1 – Review the Instructions**

The **Instructions** page of the Calculator contains general information about the Calculator including the type of action it addresses, definitions, and instructions for entering data.

### **Navigating the Calculator**

Each page of the Calculator includes icons at the top and bottom that allow the user to navigate throughout the Calculator.

The white arrow buttons at the top of each page allow the user to navigate to the next page, the previous page, or the beginning home page at any time.

The blue arrow buttons at the bottom of each page guide the user to the next step in the Calculator after entering or reviewing information on each page.

**Click Here to Begin!** 

### **Input Field Color-Coding**

Input fields in the Calculator are color-coded based on the type of information needed from the user.

- ◆ Yellow fields are for key data inputs and are filled in by the user. Many contain dropdown menus with standard entries.
- **Blue** fields are input fields where the user can override default values. The Calculator provides many default values to help estimate emission reductions. The user can choose to enter alternate values if information is available to improve on these defaults.
- **Green** and **White** fields contain values calculated by the Calculator. The user cannot alter these fields.

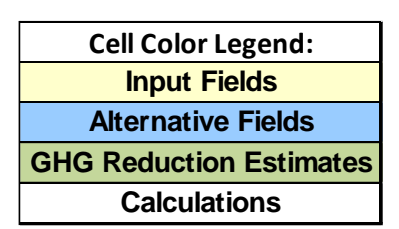

### **STEP 2 – Enter General Information about the Action**

The second page of the Calculator—**Data Input**—contains two sections for the user to enter specific information about the action. Users should enter general information about the action into Section 1, such as action name, USAID program, location of the action, and fiscal year of reporting:

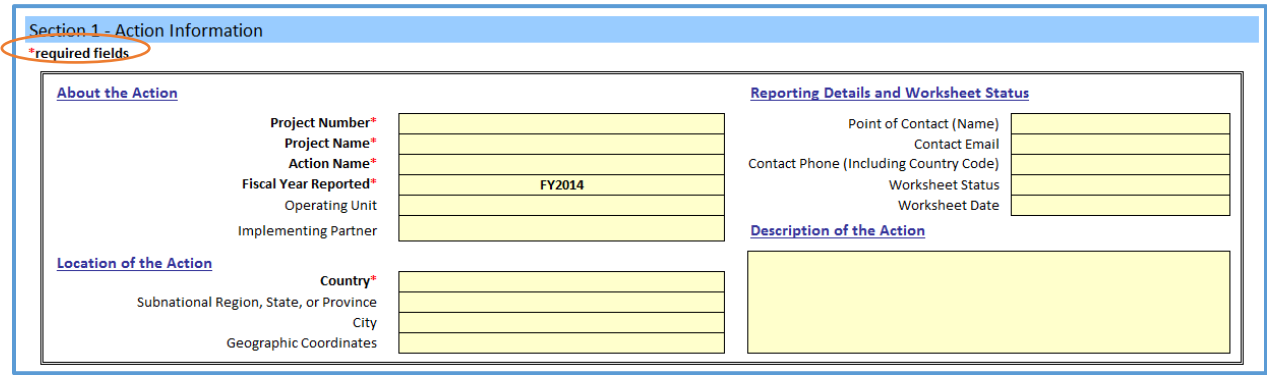

Users should enter information in as many fields as possible. Fields with a red asterisk **\*** are required and must be populated by the user. All required fields must be completed for the Calculator to estimate emission reductions.

### **STEP 3 – Enter Energy-Related Information and Data**

Users should enter additional information about the action's energy use into Section 2 of the **Data Input** page, such as:

- The type of clean energy action
- ◆ The technology or fuel used under the action
- The amount of fuel or electricity generated, consumed, or saved under the action
- The type of fuel or electricity replaced by the action

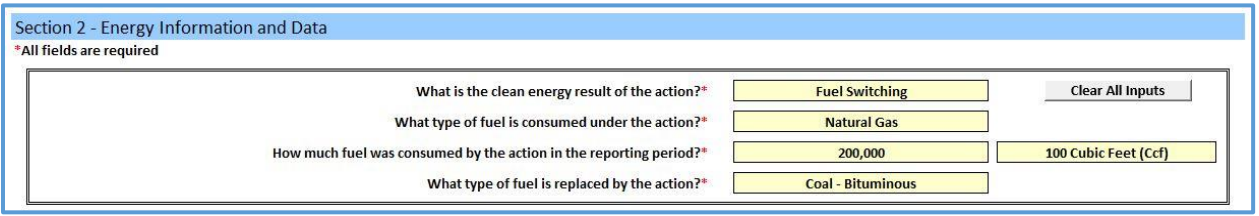

All fields in Section 2 should be completed in order, starting from the top. These questions may vary slightly between different Calculators depending on the action type. **[CLEAN ENERGY GHG](#page-9-0) [CALCULATOR DATA COLLECTION NEEDS](#page-9-0)** describes the data needs for each Calculator by action type.

All assumptions or comments about the action and its energy use should be documented in the **Assumptions** section provided at the bottom of the page. OUs should record any information about the action or data that support the inputs entered into the Calculator. Examples include whether the

data represents a partial year or is incomplete, whether data was directly measured or estimated, the source of alternate values, or how and why alternative values were calculated. This information will be useful for anyone reviewing the accuracy and transparency of the emission reduction estimates.

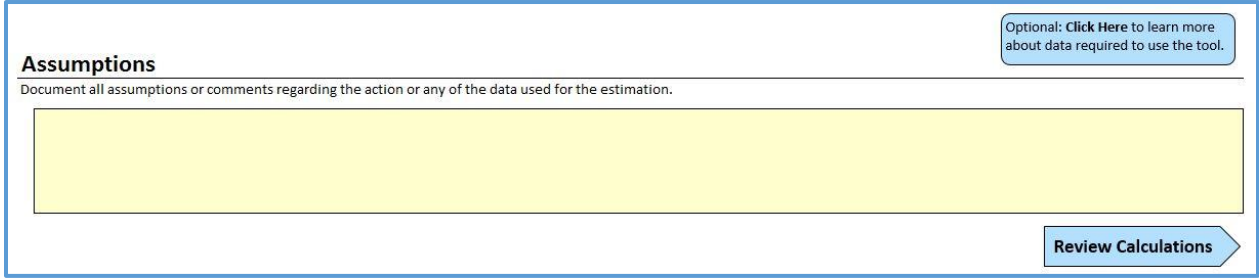

Once all the questions have been answered and data entered, proceed to the next page by clicking the "Review Calculations" blue arrow.

### **STEP 4 - Review Your Calculations**

On the **Calculations** page, users should review all values used to generate the estimate of reductions, which include inputs, Calculator-provided default values, and the emission reduction estimate.

At this point, users can override Calculator-provided default values if necessary to better reflect the action. For example, the Calculator provides a country average grid emission factor for electricity consumption. The user may wish to override the default value with operating or build margin emission factors, if applicable.

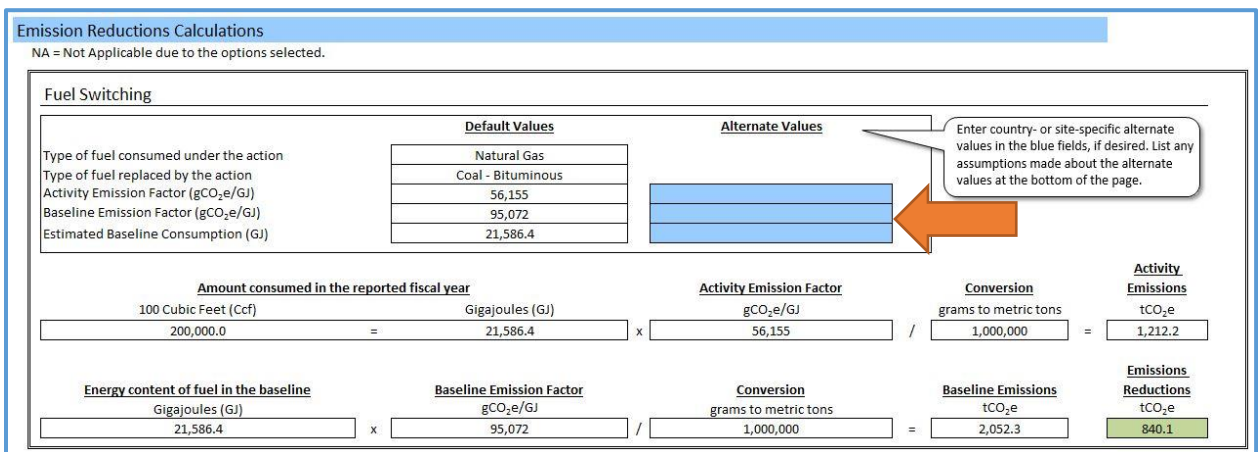

The data source and justification for using alternate values should be documented in the **Assumptions** section at the bottom of the page.

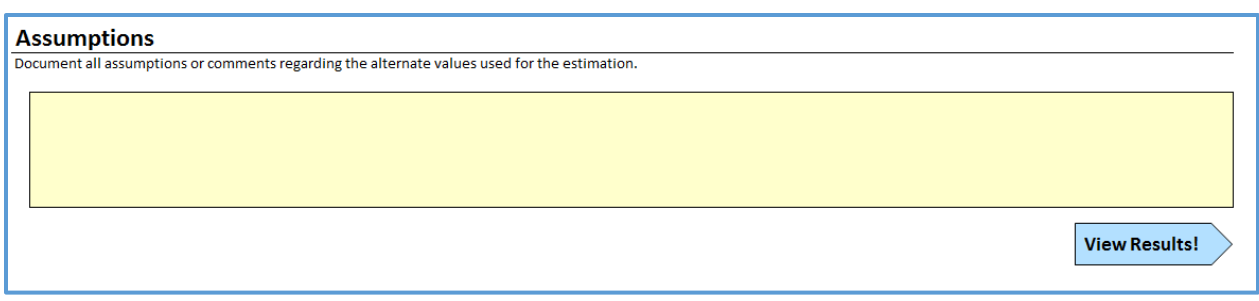

After reviewing the data and calculations, proceed to the next page by clicking the "View Results".

### **STEP 5 - View Your Results**

The **Results** page summarizes the action information and total emission reductions, indicated by the dark green field. Total Fiscal Year Emission Reductions for this action, in metric tons of carbon dioxide equivalent (tCO<sub>2</sub>e), can be entered into the FACTS Info database for reporting on Indicator 4.8-7.

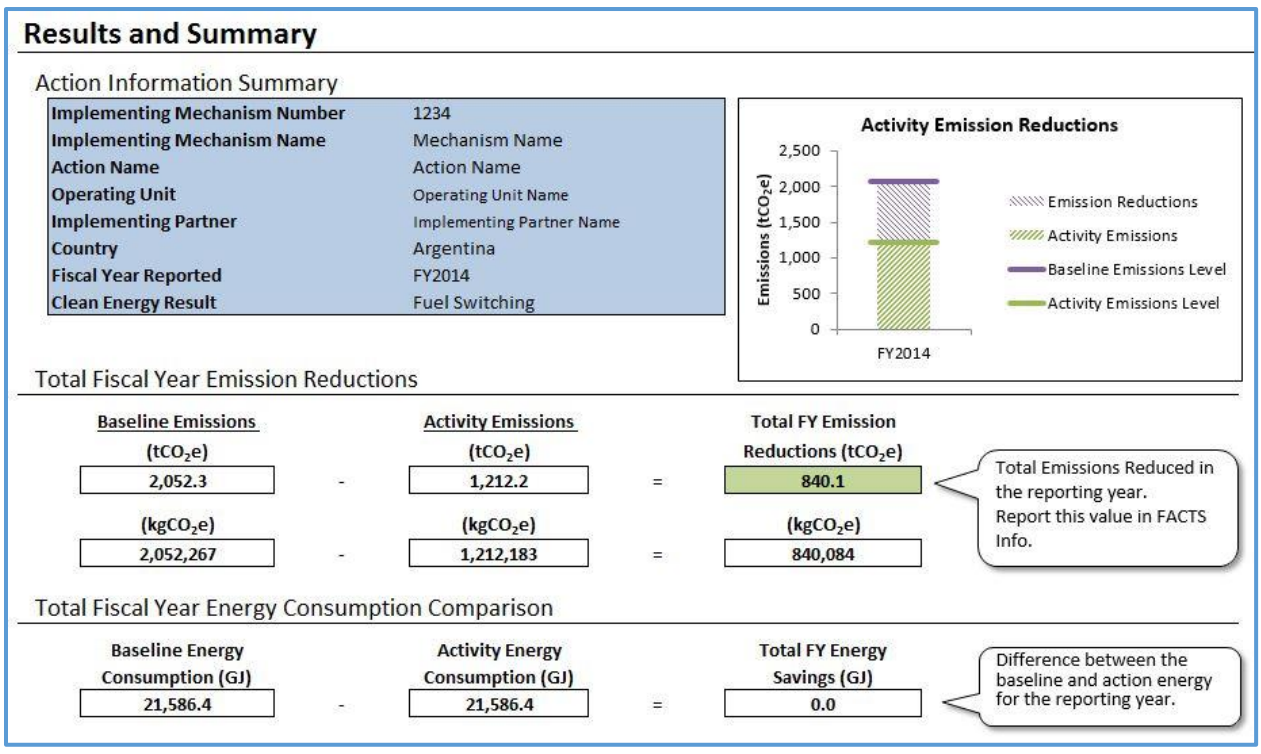

For programs with multiple actions where multiple clean energy results occur, emission reductions from each action should be calculated individually using the CLEER Calculator, then aggregated across missions or countries to reflect overall program emission reductions reported to FACTS Info.

The total energy savings of the reporting year, defined as the difference between the baseline and activity energy, is also provided. This value should not be reported under Indicator 4.8-7.

# <span id="page-7-0"></span>**FREQUENTLY ASKED QUESTIONS**

#### **1) Where do I get input data?**

Input data, such as energy consumption and/or savings for each action type, should be requested from the action implementing partners (IPs).

#### **2) Why is the Calculator not calculating emission reductions?**

Confirm that information or data have been entered into all the required fields (indicated by a **\***). For example, if the country location of the action or the amount of energy generated under the action is not populated, then the Calculator will not calculate emission reductions.

#### **3) Where can I change default values?**

Alternate values can be entered in the blue fields on the **Calculations** page of the Calculator, which will override the default values provided in the Calculator. Be sure to document the reasoning behind overriding the default values, as well as the source of the alternate value (e.g., how it was calculated or chosen).

#### **4) Where can I find alternate values for overriding default values?**

The Appendices of the CLEER Protocol include all of the default values used in the CLEER Calculators, as well as additional emission factors and technological defaults that a user may choose to input. Users may also desire to input other known values that may be more accurate to the region or action than the default values, many of which are national or international average factors.

#### **5) What type of assumptions/comments should I document?**

OUs should document any information about the action or data that support the inputs entered into the Calculator. Examples include whether the data represents a partial year or is incomplete, whether data was directly measured or estimated, the source of alternate values, or how and why alternative values were calculated.

### **6) What value do I report?**

OUs should report Total Fiscal Year Emission Reductions as the value for Indicator 4.8-7, which is calculated on the **Results** page of each Calculator. This value will include all emissions reduced or avoided as a result of the action. Programs with multiple actions should use the Calculator to calculate the GHG Indicator for every action, and then aggregate the values across actions to report the sum of reductions for the GHG Indicator.

### **7) What if I have data and specifics on the amount of technology installed or adopted but not energy generated/saved?**

If energy data is not known, OUs can use the technology-specific CLEER calculators to estimate the energy impacts of their action and use that to estimate projections using the GHG Projections Calculator, available at www.CLEERTool.org. Technology-specific projection calculators are currently under development.

#### **8) What if I do not understand an input field?**

When you click on an input cell, a message may appear with further guidance on the input field. For further guidance, OUs can refer to the Protocol.

### **9) Where can I find more information?**

For more details on **Indicator 4.8-7**, see the GCC Indicator Handbook at **<http://f.state.sbu/Pages/Indicators.aspx>**

The **CLEER Protocol** presents complete guidelines for quantifying GHG emission reductions from USAID clean energy activities. It also includes the calculation methodologies that support the CLEER Calculators, as well as all the default data and assumptions used in the Calculators. The Protocol is available at:

**[https://www.CLEERTool.org](https://www.cleertool.org/)**

# <span id="page-9-0"></span>**CLEAN ENERGY GHG CALCULATOR DATA COLLECTION NEEDS**

**The Clean Energy GHG Calculator** can be used to calculate GHG emission reductions from USAID Clean Energy actions when the amount of energy consumed or saved is known. Action types include:

- ◆ Renewable Electricity Generation
	- o An action that increases or enables new capacity to generate electricity from renewable sources by replacing conventional sources of power (e.g., grid power or diesel generators). Renewable sources include solar photovoltaic, wind turbine, geothermal, and hydroelectric power systems.
- ◆ Fuel Switching
	- o An action that exchanges a conventional energy source with a less emissive or alternative energy source.
- ◆ Energy Use Efficiency
	- o An action that reduces the amount of energy consumed by the end user through technology upgrades or energy efficient practices.

[Table 1](#page-9-1) identifies necessary data the user should collect for estimating GHG emission reductions, which may vary by action. The table provides supporting information such as the definition, potential source, and typical values or units.

<span id="page-9-1"></span>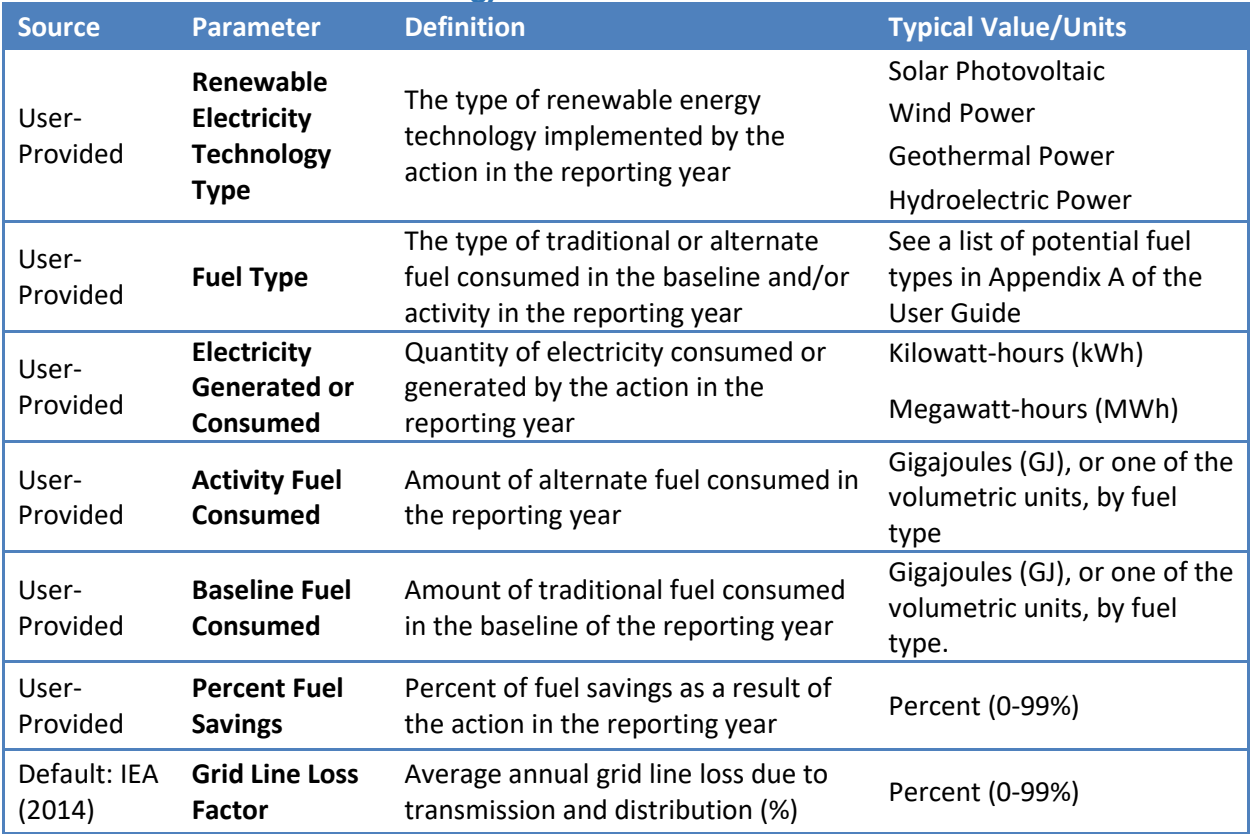

### **Table 1: Clean Energy GHG Calculator Data Collection Needs**

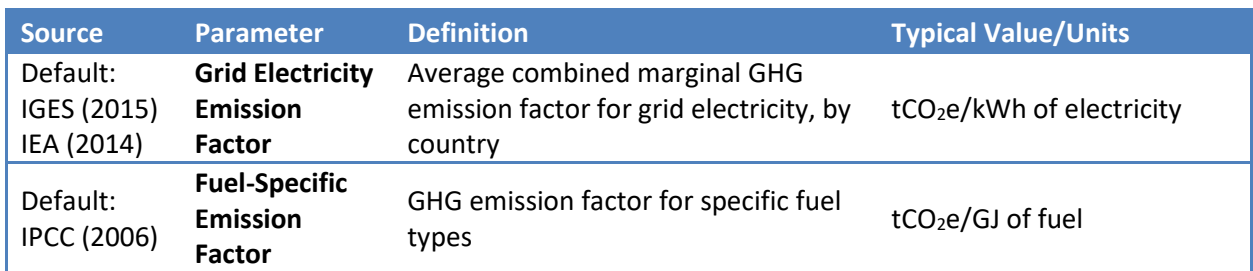

Note: All default values are available in the Appendices of the CLEER Protocol.

[Figure 1](#page-11-0) outlines the questions, user selection options, and required input data for the **Clean Energy GHG Calculator**. For each path, all corresponding data inputs are necessary for estimating the GHG Indicator.

<span id="page-11-0"></span>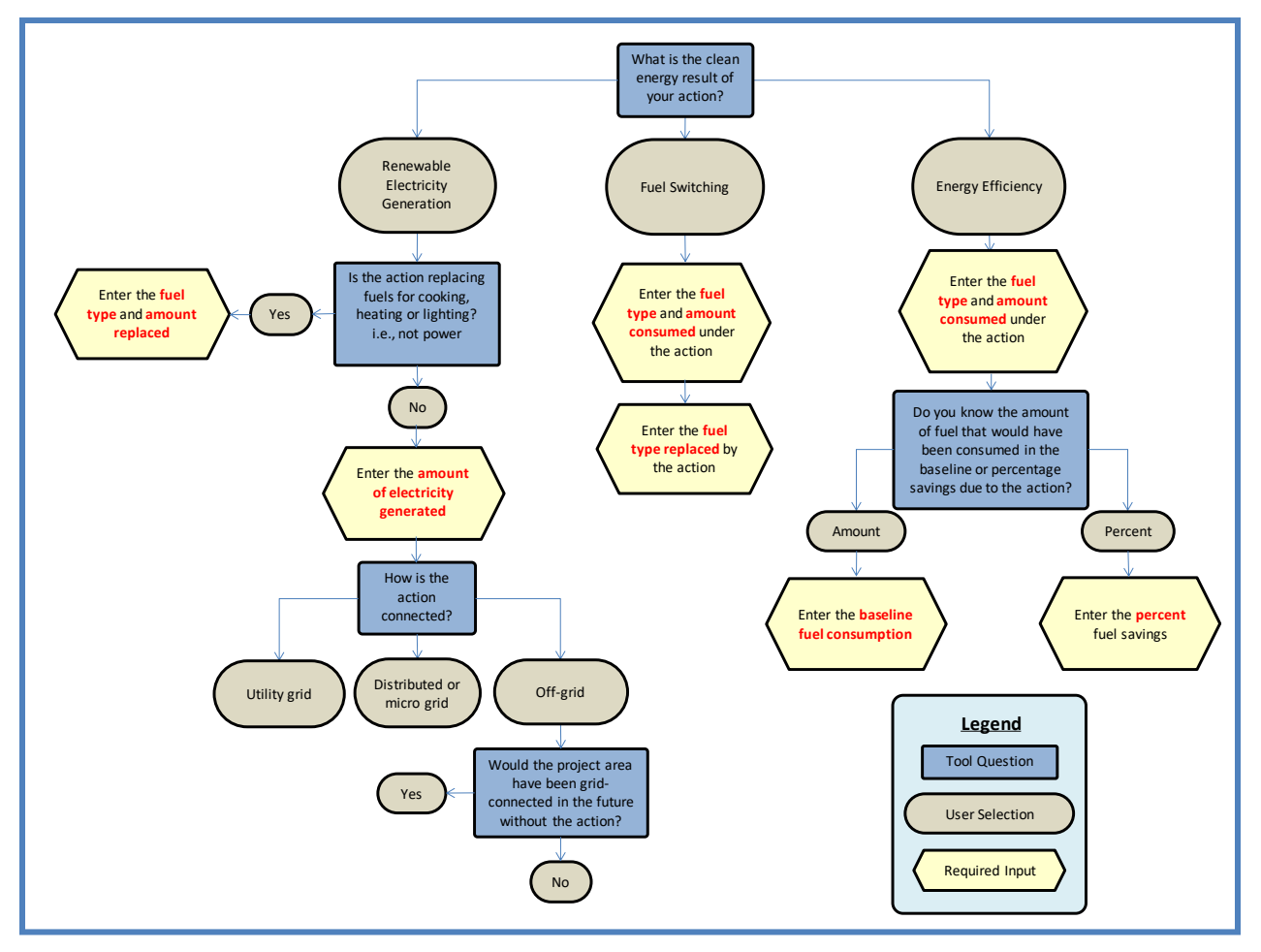

#### **Figure 1: Clean Energy GHG Calculator Pathways**

# <span id="page-12-0"></span>**SOLAR PHOTOVOLTAIC SYSTEMS CALCULATOR DATA COLLECTION NEEDS**

The **Solar Photovoltaic Systems Calculator** can be used to calculate GHG emission reductions from USAID clean energy activities such as:

- The installation of photovoltaic (PV) systems to generate electricity for on-site consumption
- The installation of PV arrays to generate electricity to supply to the grid
- Enabling activities that directly lead to increased implementation of or access to solar PV generation in the reporting year

[Table 2](#page-12-1) identifies necessary data the user should collect for estimating GHG emission reductions, which may vary by action. The table provides supporting information such as the definition, potential data source, and typical values or units.

<span id="page-12-1"></span>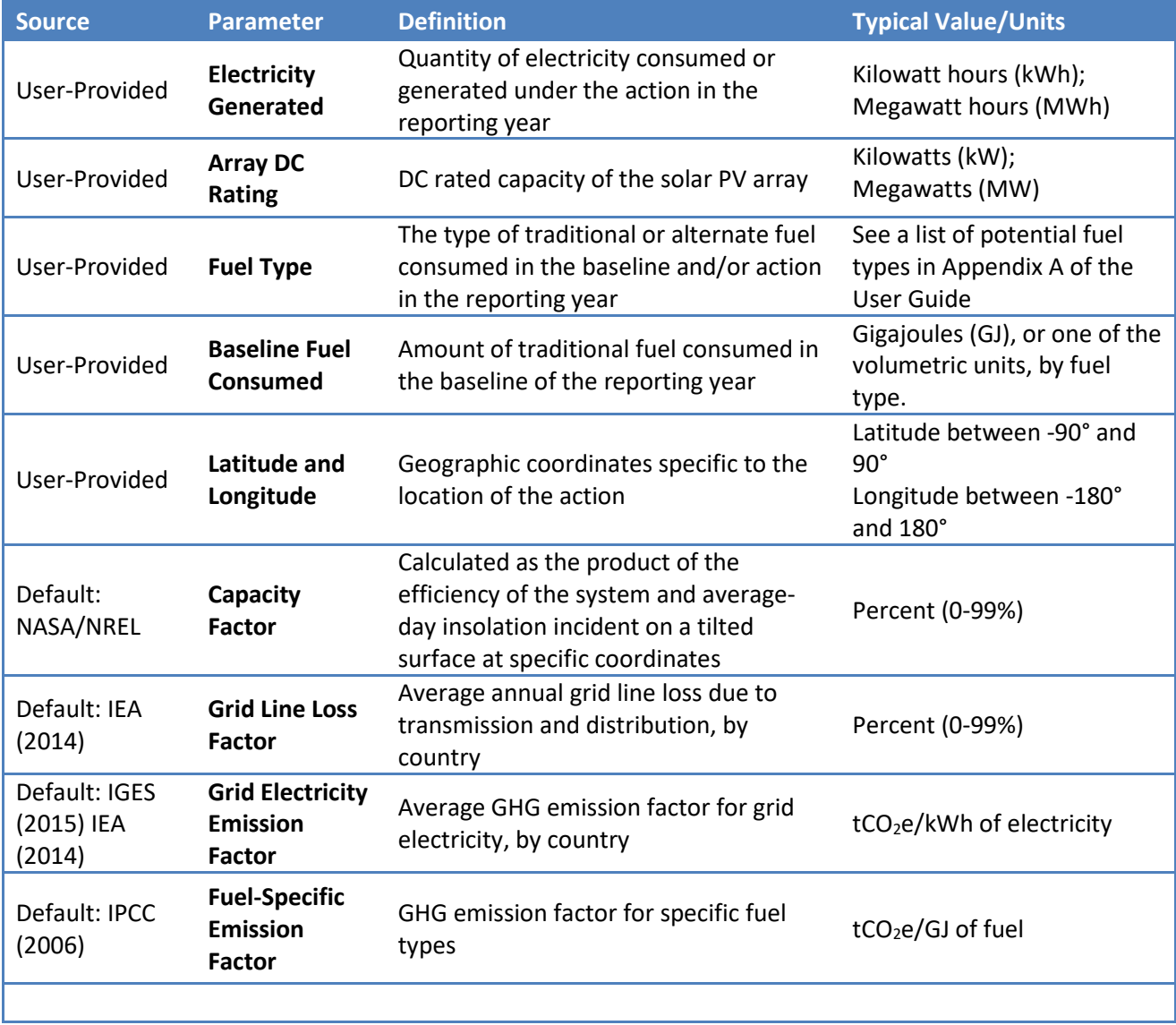

### **Table 2: Solar Photovoltaic Systems Calculator Data Collection Needs**

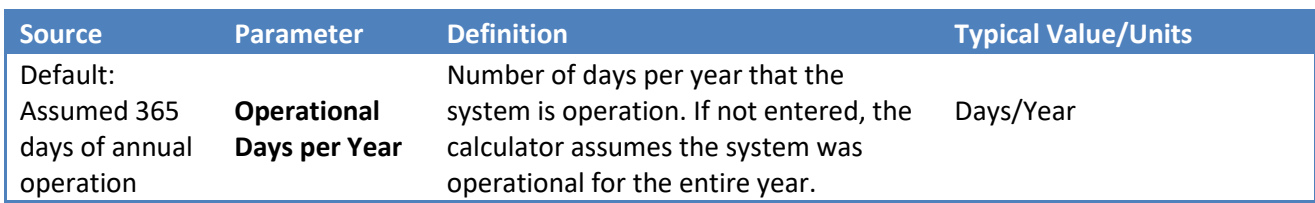

Note: All default values are available in the Appendices of the CLEER Protocol. Some elements required for the methodology calculations may be excluded, because they are provided for the user in the calculator.

[Figure 2](#page-14-0) outlines the questions, user selection options, and required input data for the **Solar Photovoltaic Systems Calculator**. Follow the diagram below to understand how sets of inputs are grouped together to complete the calculations. The diagram will also be helpful in determining information you may need to collect in the future. The diagram is color-coded to differentiate the type of input. Highlighted data inputs are further explained in the table. Blue shapes are questions asked in the calculator, which determine the set of inputs necessary. Grey shapes indicate a user-selected answer which is chosen from a drop down menu. Yellow shapes indicate a user-input that is manually entered.

<span id="page-14-0"></span>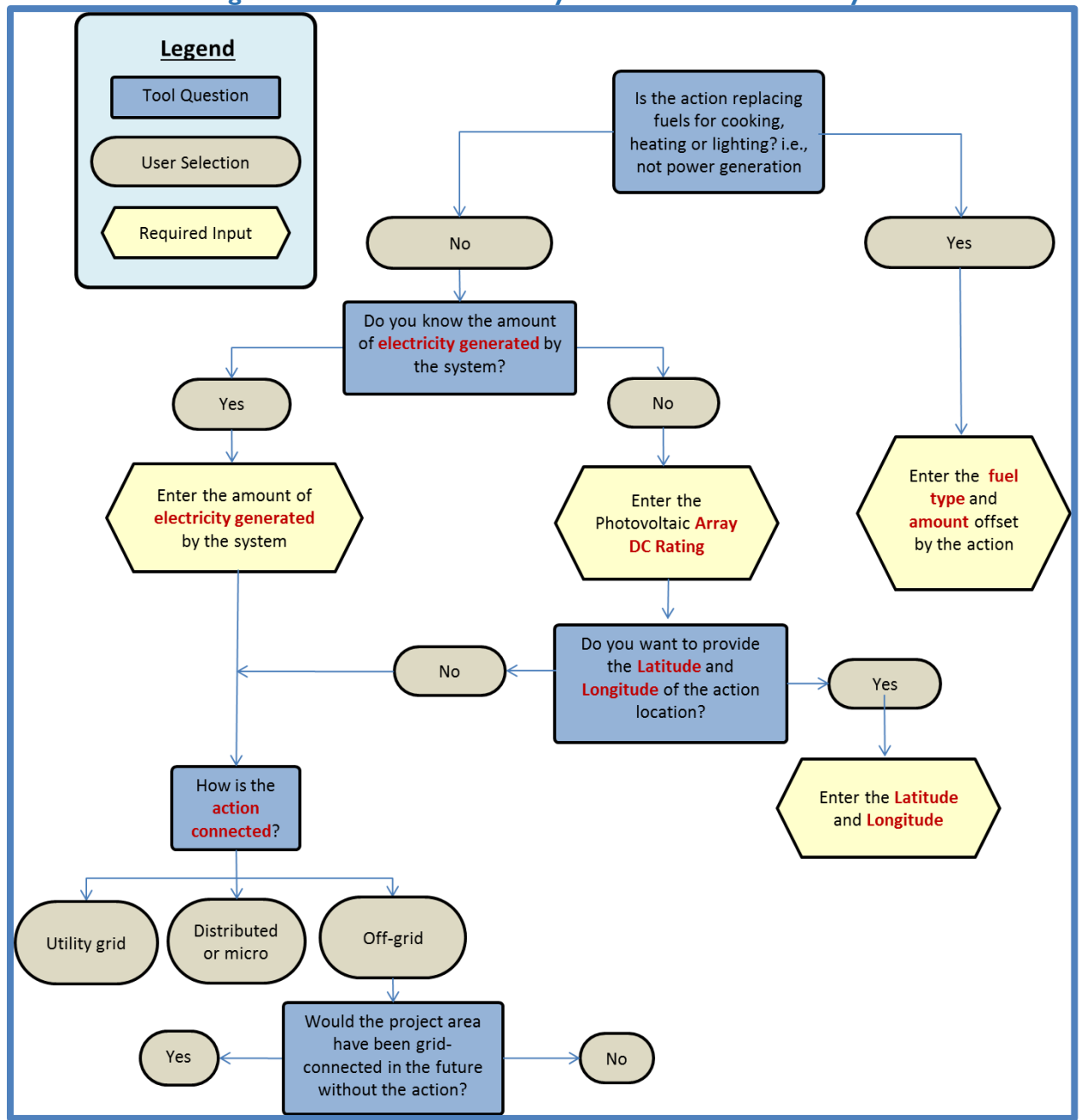

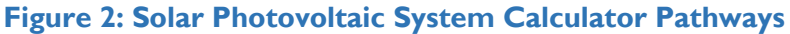

# <span id="page-15-0"></span>**SOLAR HEATING SYSTEMS CALCULATOR DATA COLLECTION NEEDS**

The **Solar Heating Systems Calculator** can be used to calculate GHG emission reductions from USAID clean energy activities such as:

- The installation of solar thermal systems to generate space heating or hot water for on-site consumption
- Enabling activities that directly lead to increased implementation of or access to solar thermal applications in the reporting year

Types of systems for which this section applies are:<sup>1</sup>

- ◆ Unglazed flat plate collector systems
- Glazed domestic hot water systems (DHW) in one- and multi-family houses or businesses
- ◆ Evacuated tube collectors
- **Combined domestic hot water and space heating systems in one- and multi-family houses**

[Table 3](#page-15-1) identifies necessary data the user should collect for estimating GHG emission reductions, which may vary by action. The table provides supporting information such as the definition, potential data source, and typical values or units.

<span id="page-15-1"></span>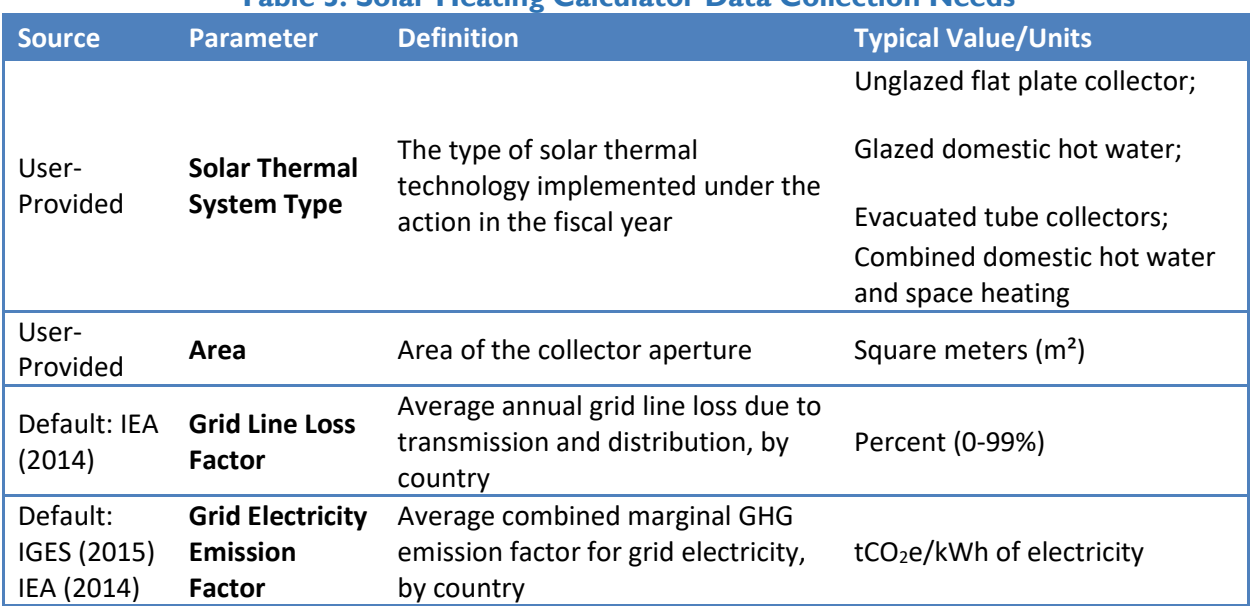

### **Table 3: Solar Heating Calculator Data Collection Needs**

 $\overline{a}$ 

<sup>1</sup>Unglazed flat plate collectors are usually made of a black polymer, without a frame, with a glass cover and insulation on the backside. These collectors are low cost but have high thermal losses.

Glazed flat plate collectors are flat plate absorbers fixed in a frame, with a single and double layer of glass on the top and an insulation panel at the backside. These are the most popular type of solar thermal collectors and are used in hot water, space heating and process heating applications.

Evacuated Tube Collectors are collectors with the absorbers enclosed in a sealed vacuum tube. These are relatively expensive but have a high efficiency. These collectors are used in high temperature applications such as hot water, space heating, and process heating applications. Source: UNFCCC (2006)

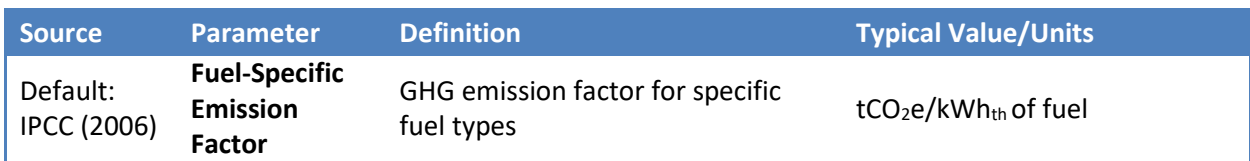

Note: All default values are available in the Appendices of the CLEER Protocol. Some elements required for the methodology calculations may be excluded, because they are provided for the user in the calculator.

[Figure 3](#page-17-0) outlines the questions, user selection options, and required input data for the **Solar Heating Systems Calculator**. Follow the diagram below to understand how sets of inputs are grouped together to complete the calculations. The diagram may also help determine information you may need to collect in the future. The diagram is color-coded to differentiate the type of input. Highlighted data inputs are further explained in the table. Blue shapes are questions asked in the calculator, which determine the set of inputs necessary. Grey shapes indicate a user-selected answer which is chosen from a drop down menu. Yellow shapes indicate a user-input that is manually entered.

<span id="page-17-0"></span>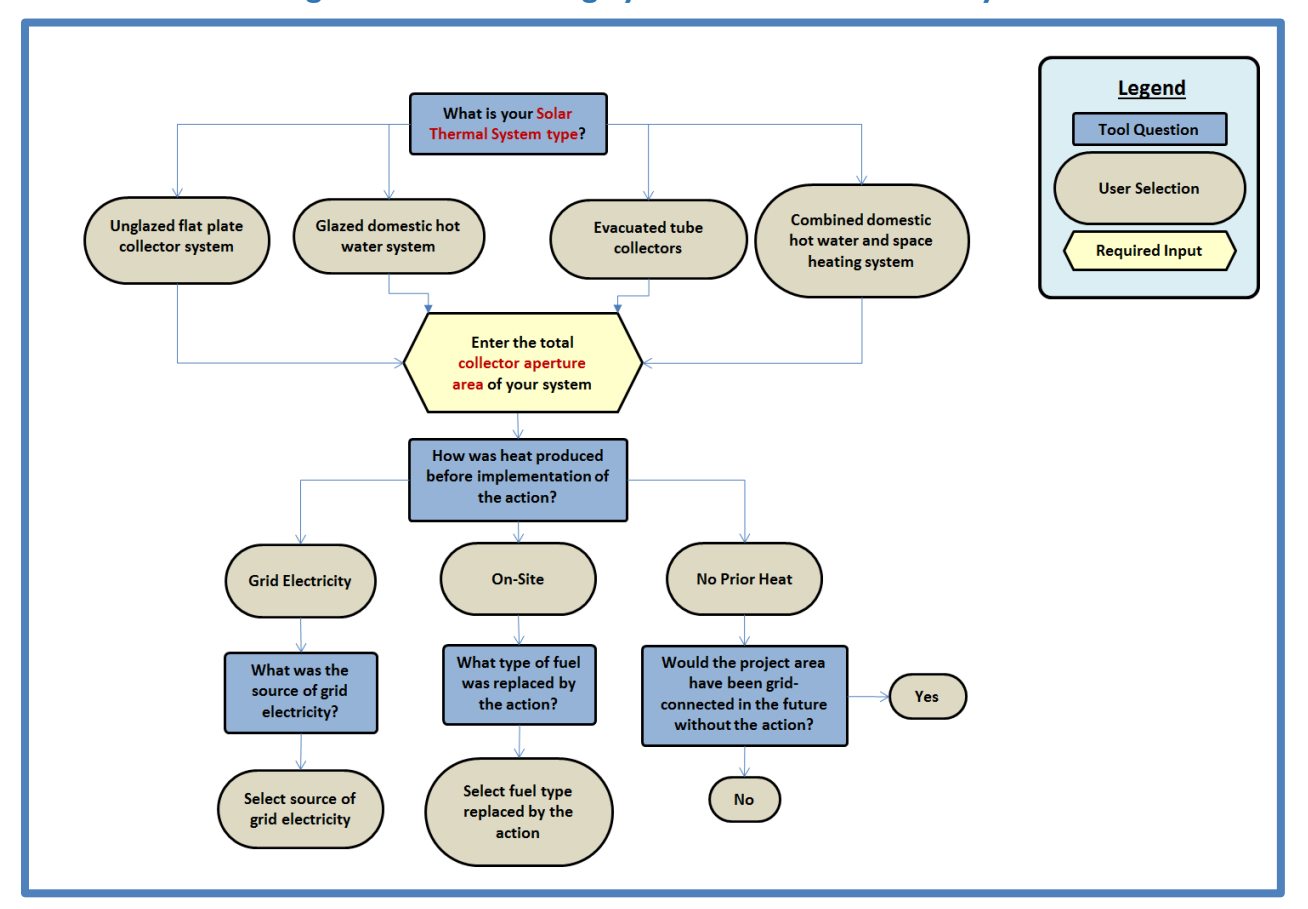

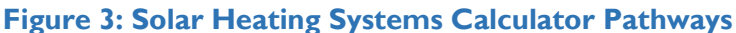

# <span id="page-18-0"></span>**WIND TURBINE SYSTEMS CALCULATOR DATA COLLECTION NEEDS**

The **Wind Turbine Systems Calculator** can be used to calculate GHG emission reductions from USAID clean energy activities such as:

- The installation of wind turbines to generate electricity for on-site consumption
- The installation of wind turbines to generate electricity to supply to the grid

[Table 4](#page-18-1) identifies necessary data the user should collect for estimating GHG emission reductions, which may vary by action. The table provides supporting information such as the definition, potential data source, and typical values or units.

<span id="page-18-1"></span>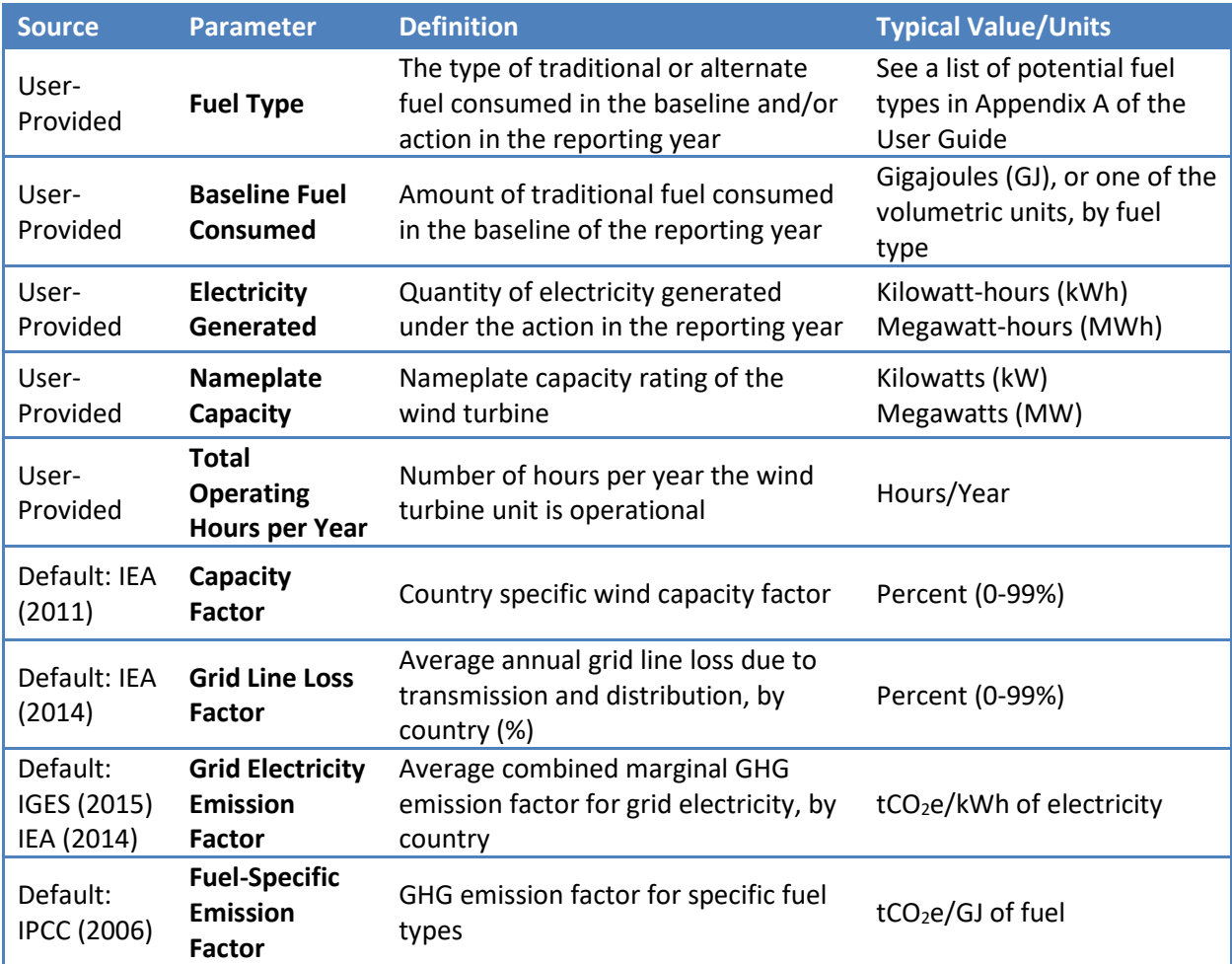

### **Table 4: Wind Turbine Systems Calculator Data Collection Needs**

Note: All default values are available in the Appendices of the CLEER Protocol. Some elements required for the methodology calculations may be excluded, because they are provided for the user in the calculator.

[Figure 4](#page-19-0) outlines the questions, user selection options, and required input data for the **Wind Turbine Systems Calculator**. Follow the diagram below to understand how sets of inputs are grouped together to complete the calculations. The diagram will also be helpful in determining information you may need to collect in the future. The diagram is color-coded to differentiate the type of input. Highlighted data inputs are further explained in the table. Blue shapes are questions asked in the calculator, which determine the set of inputs necessary. Grey shapes indicate a user-selected answer which is chosen from a drop down menu. Yellow shapes indicate a user-input that is manually entered.

<span id="page-19-0"></span>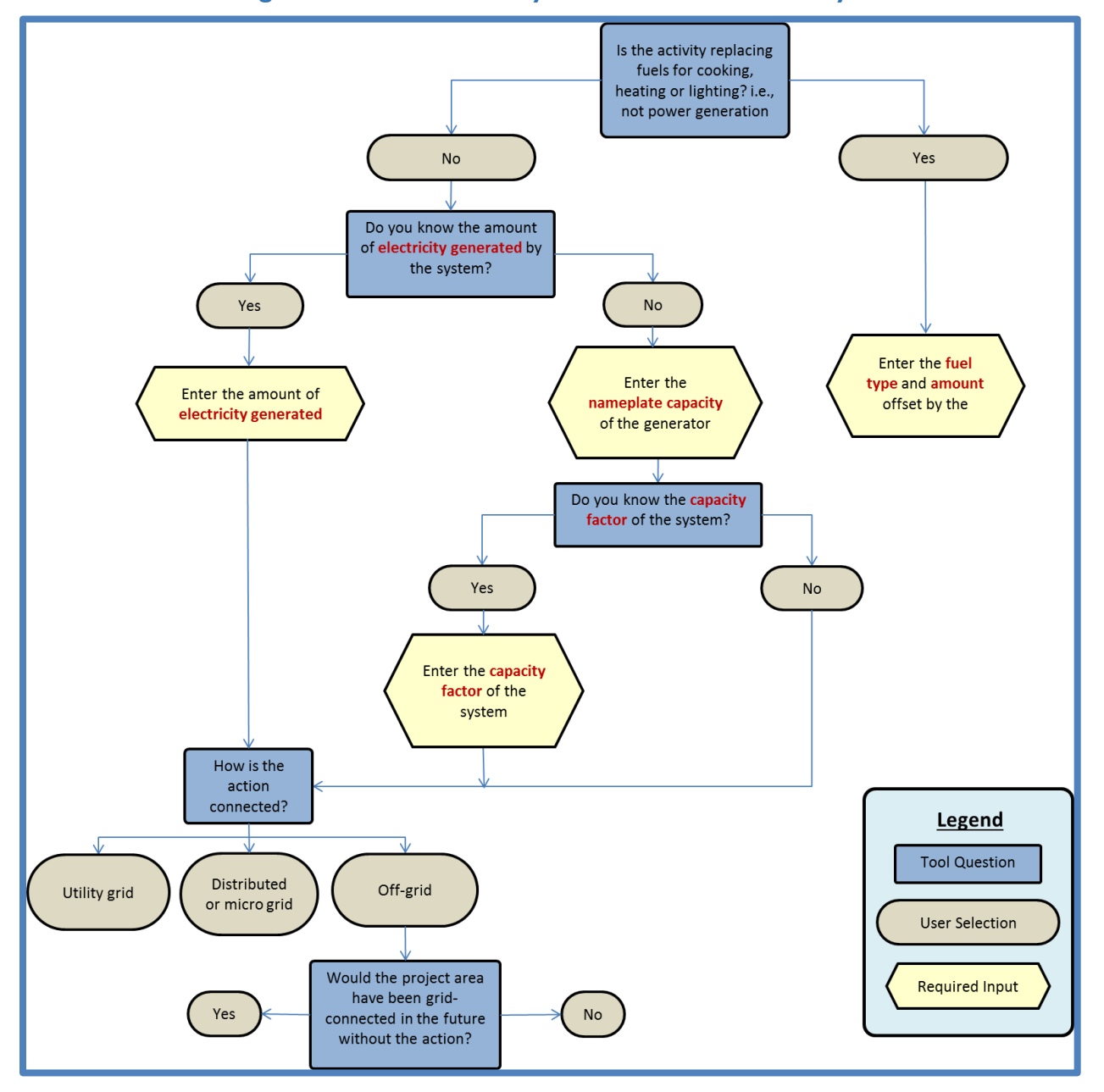

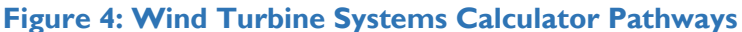

# <span id="page-20-0"></span>**HYDROELECTRIC SYSTEMS CALCULATOR DATA COLLECTION NEEDS**

The **Hydroelectric Systems Calculator** can be used to calculate GHG emission reductions from USAID clean energy activities such as:

- The installation of conventional hydroelectric dam systems to generate electricity for on-site consumption
- The installation of hydroelectric systems to generate electricity to supply to the grid
- Enabling activities that directly lead to increased implementation of or access to hydroelectric generation in the reporting year

[Table 5](#page-20-1) identifies necessary data the user should collect for estimating GHG emission reductions, which may vary by action. The table provides supporting information such as the definition, potential data source, and typical values or units.

<span id="page-20-1"></span>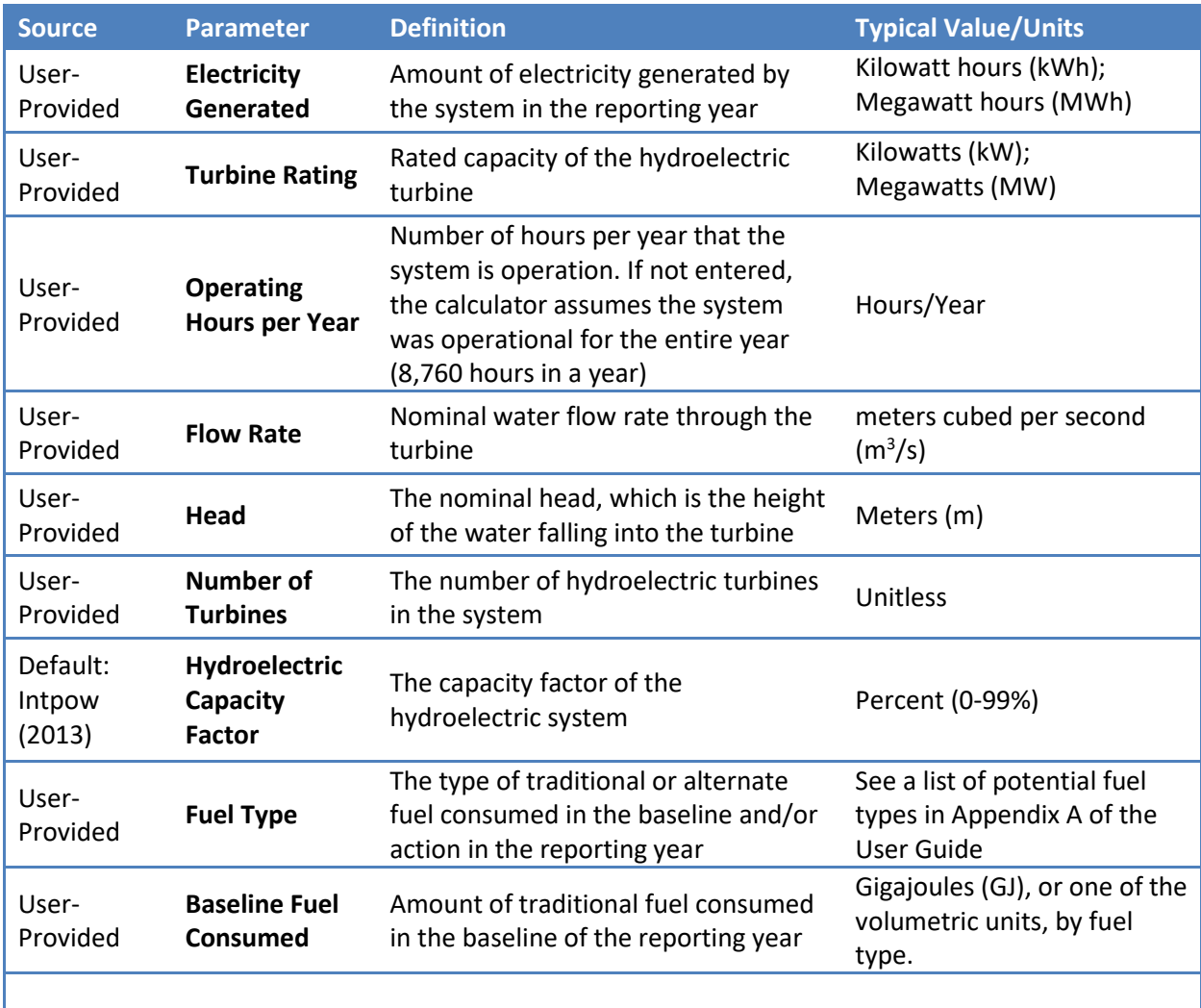

### **Table 5: Hydroelectric Systems Calculator Data Collection Needs**

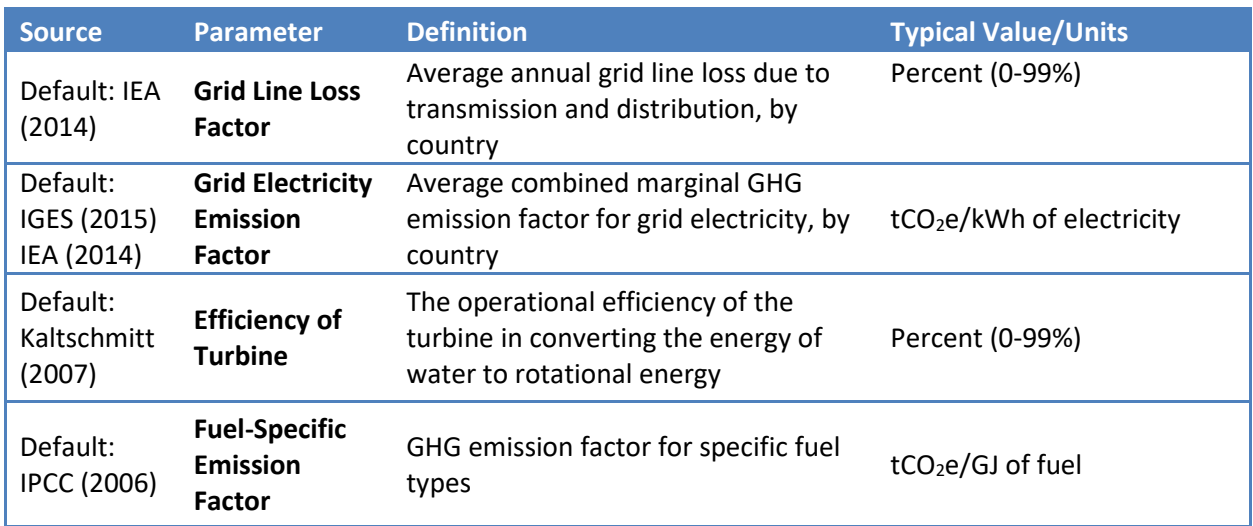

Note: All default values are available in the Appendices of the CLEER Protocol. Some elements required for the methodology calculations may be excluded, because they are provided for the user in the calculator.

[Figure 5](#page-22-0) outlines the questions, user selection options, and required input data for the **Hydroelectric Systems Calculator**. Follow the diagram below to understand how sets of inputs are grouped together to complete the calculations. The diagram will also be helpful in determining information you may need to collect in the future. The diagram is color-coded to differentiate the type of input. Highlighted data inputs are further explained in the table. Blue shapes are questions asked in the calculator, which determine the set of inputs necessary. Grey shapes indicate a user-selected answer which is chosen from a drop down menu. Yellow shapes indicate a user-input that is manually entered.

<span id="page-22-0"></span>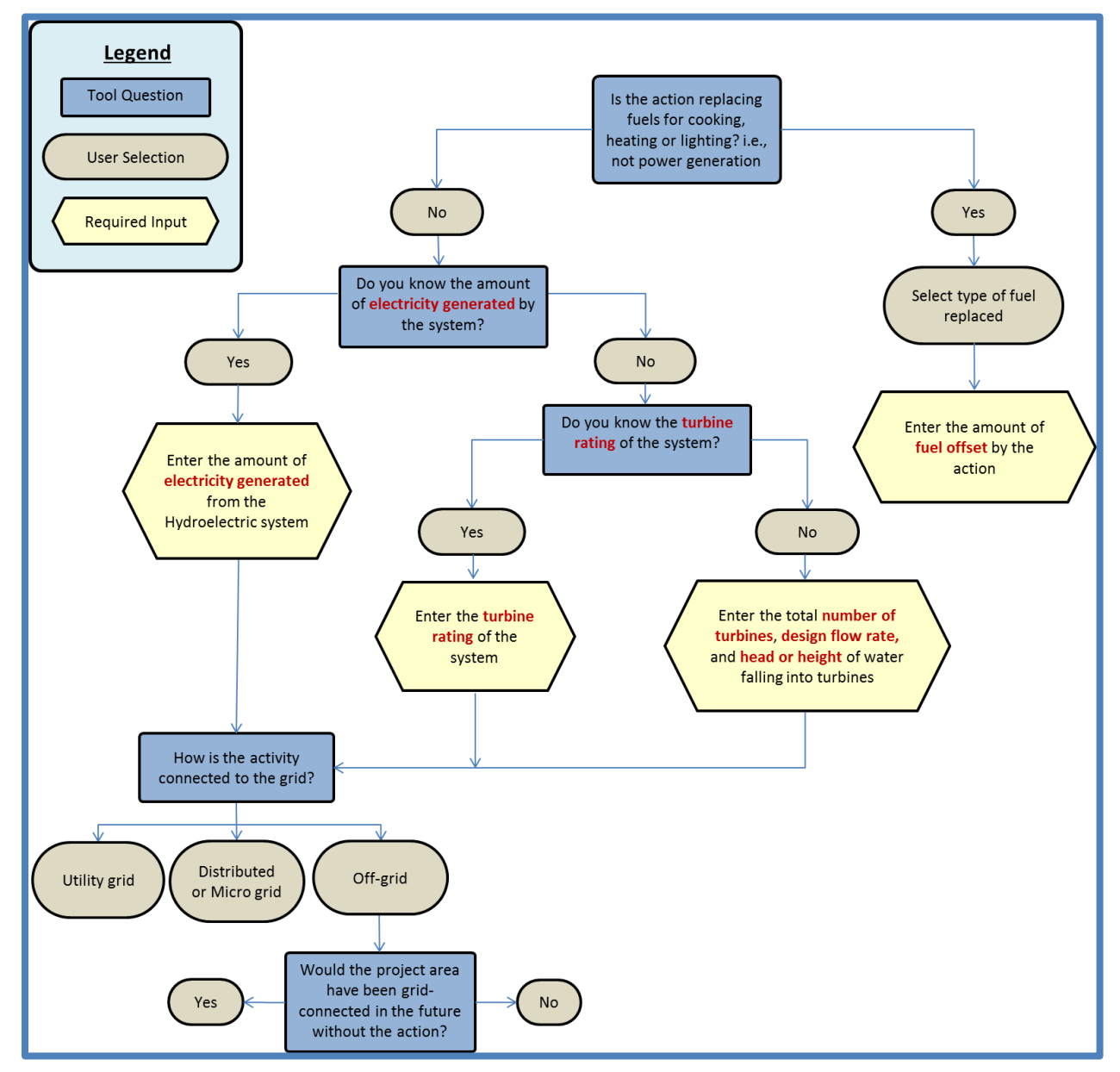

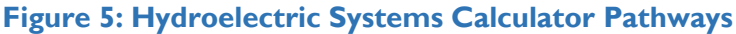

# <span id="page-23-0"></span>**GEOTHERMAL POWER SYSTEMS CALCULATOR DATA COLLECTION NEEDS**

The **Geothermal Power Systems Calculator** can be used to calculate GHG emission reductions from USAID clean energy activities such as:

- The installation of geothermal systems to generate electricity for on-site consumption
- The installation of geothermal systems to generate electricity to supply to the grid
- Enabling activities that directly lead to increased implementation of or access to geothermal generation in the reporting year

[Table 6](#page-23-1) identifies necessary data the user should collect for estimating GHG emission reductions, which may vary by action. The table provides supporting information such as the definition, potential data source, and typical values or units.

<span id="page-23-1"></span>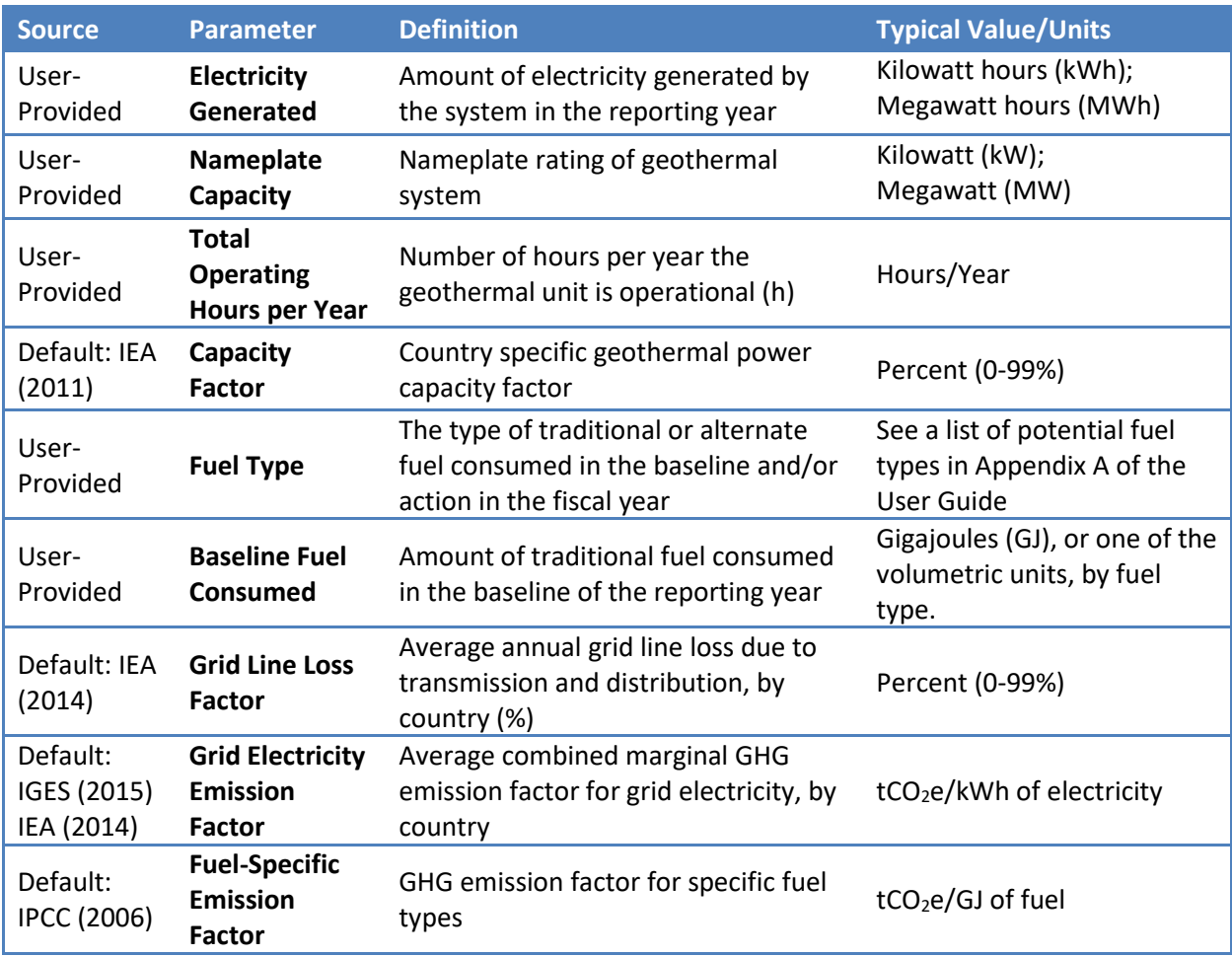

### **Table 6: Geothermal Power Systems Calculator Data Collection Needs**

Note: All default values are available in the Appendices of the CLEER Protocol. Some elements required for the methodology calculations may be excluded, because they are provided for the user in the calculator.

[Figure 6](#page-24-0) outlines the questions, user selection options, and required input data for the **Geothermal Power Systems Calculator**. Follow the diagram below to understand how sets of inputs are grouped together to complete the calculations. The diagram will also be helpful in determining information you may need to collect in the future. The diagram is color-coded to differentiate the type of input. Highlighted data inputs are further explained in the table. Blue shapes are questions asked in the calculator, which determine the set of inputs necessary. Grey shapes indicate a user-selected answer which is chosen from a drop down menu. Yellow shapes indicate a user-input that is manually entered.

<span id="page-24-0"></span>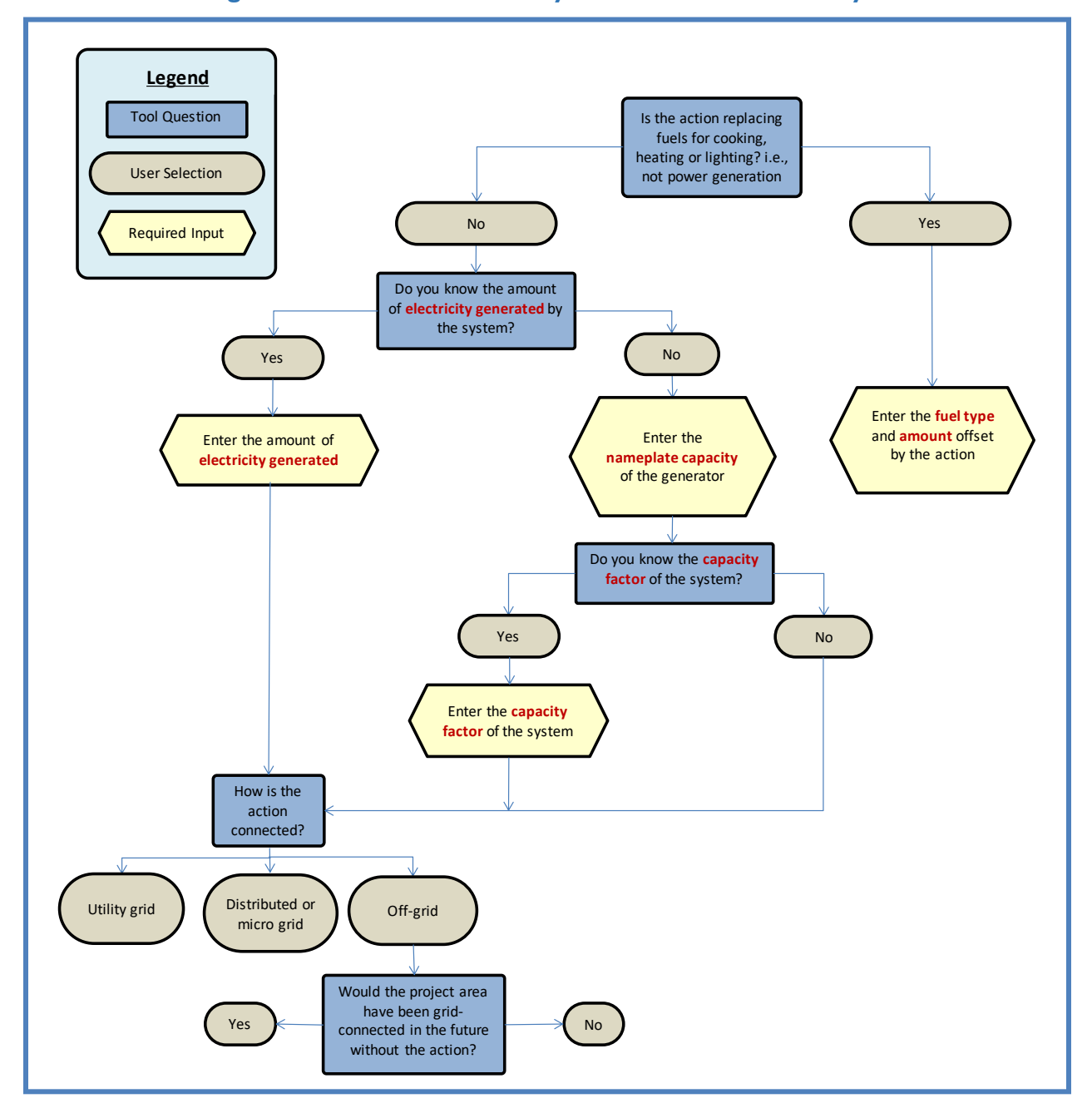

#### **Figure 6: Geothermal Power Systems Calculator Pathways**

# <span id="page-25-0"></span>**GEOTHERMAL DIRECT HEAT SYSTEMS CALCULATOR DATA COLLECTION NEEDS**

The **Geothermal Direct Heat Systems Calculator** can be used to calculate GHG emission reductions from USAID clean energy activities such as:

- The installation of geothermal systems for direct heating for on-site consumption
- Enabling activities that directly lead to increased implementation of or access to geothermal heat generation in the reporting year

[Table 7](#page-25-1) identifies necessary data the user should collect for estimating GHG emission reductions, which may vary by action. The table provides supporting information such as the definition, potential data source, and typical values or units.

<span id="page-25-1"></span>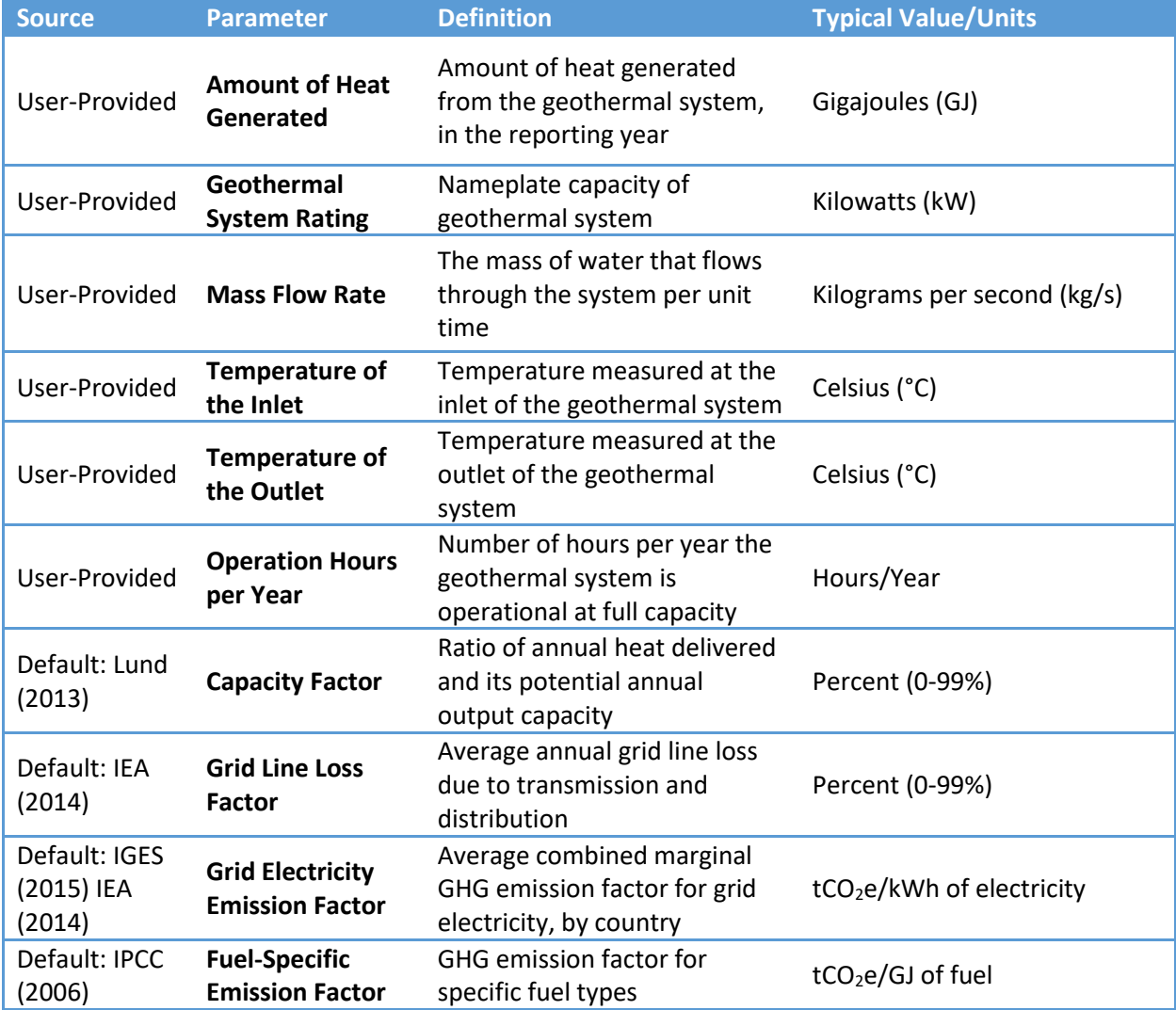

### **Table 7: Geothermal Direct Heat Systems Calculator Data Collection Needs**

Note: All default values are available in the Appendices of the CLEER Protocol. Some elements required for the methodology calculations may be excluded, because they are provided for the user in the calculator.

[Figure 7](#page-26-0) outlines the questions, user selection options, and required input data for the **Geothermal Direct Heat Systems Calculator**. Follow the diagram below to understand how sets of inputs are grouped together to complete the calculations. The diagram will also be helpful in determining information you may need to collect in the future. The diagram is color-coded to differentiate the type of input. Highlighted data inputs are further explained in the table. Blue shapes are questions asked in the calculator, which determine the set of inputs necessary. Grey shapes indicate a user-selected answer which is chosen from a drop down menu. Yellow shapes indicate a user-input that is manually entered.

<span id="page-26-0"></span>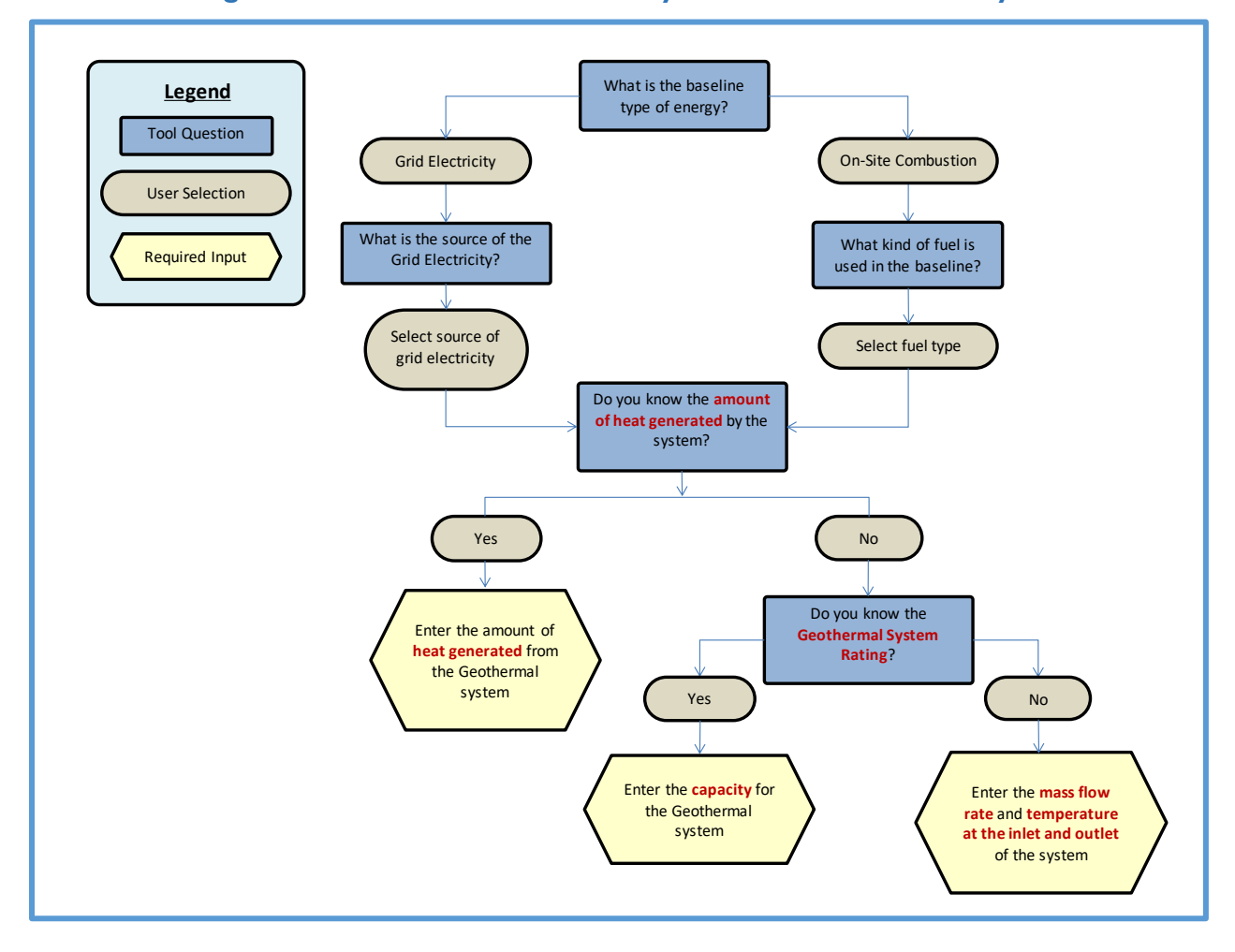

#### **Figure 7: Geothermal Direct Heat Systems Calculator Pathways**

# <span id="page-27-0"></span>**GEOTHERMAL GROUND SOURCE HEAT PUMPS CALCULATOR DATA COLLECTION NEEDS**

The **Geothermal Ground Source Heat Pumps Calculator** can be used to calculate GHG emission reductions from USAID clean energy activities such as:

- The installation of geothermal heat pumps for space heating, or cooling, or both using heat pumps for on-site consumption
- Enabling activities that directly lead to increased implementation of or access to geothermal heat pumps in the reporting year

[Table 8](#page-27-1) identifies necessary data the user should collect for estimating GHG emission reductions, which may vary by action. The table provides supporting information such as the definition, potential data source, and typical values or units.

<span id="page-27-1"></span>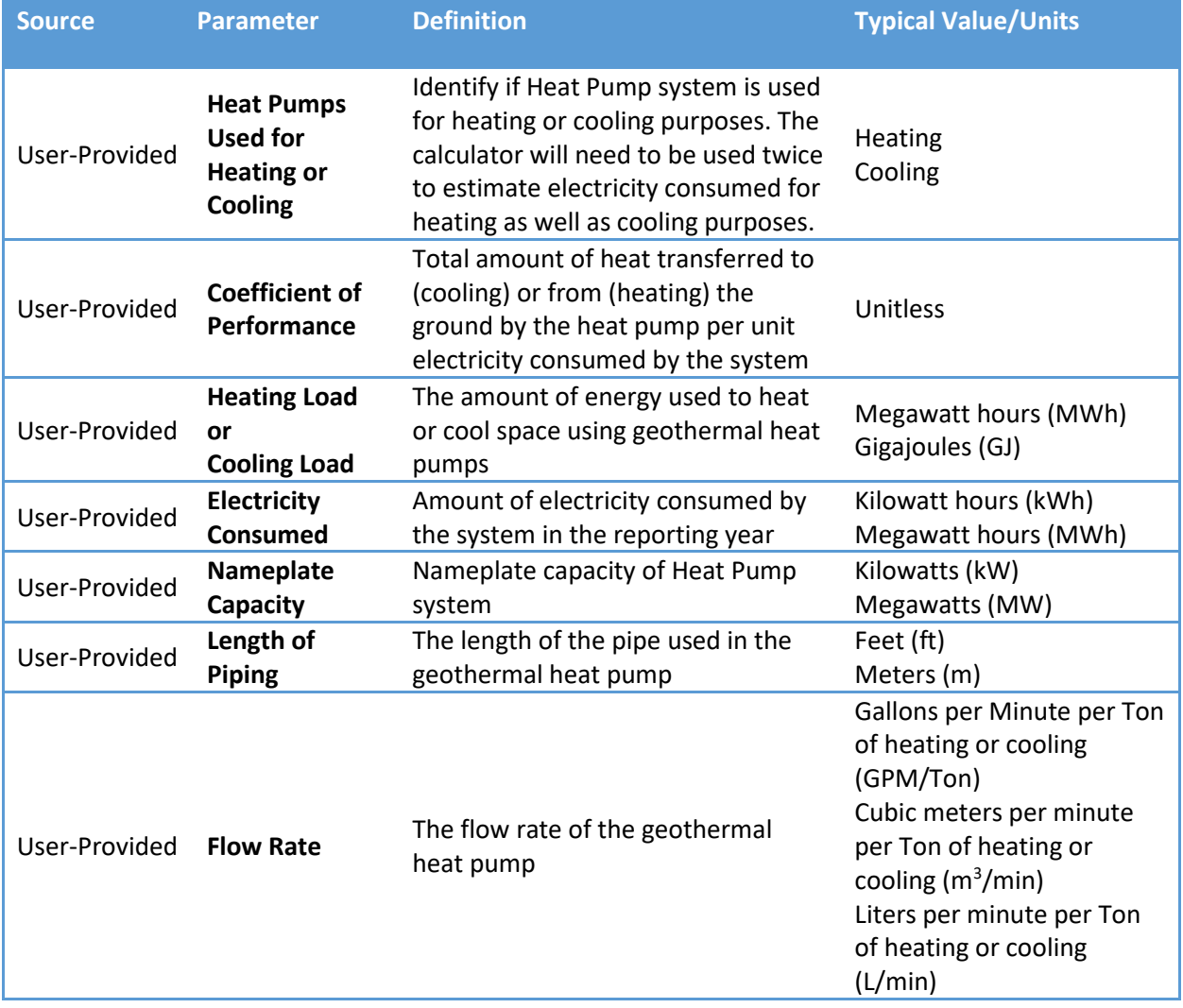

### **Table 8: Geothermal Ground Source Heat Pumps Calculator Data Collection Needs**

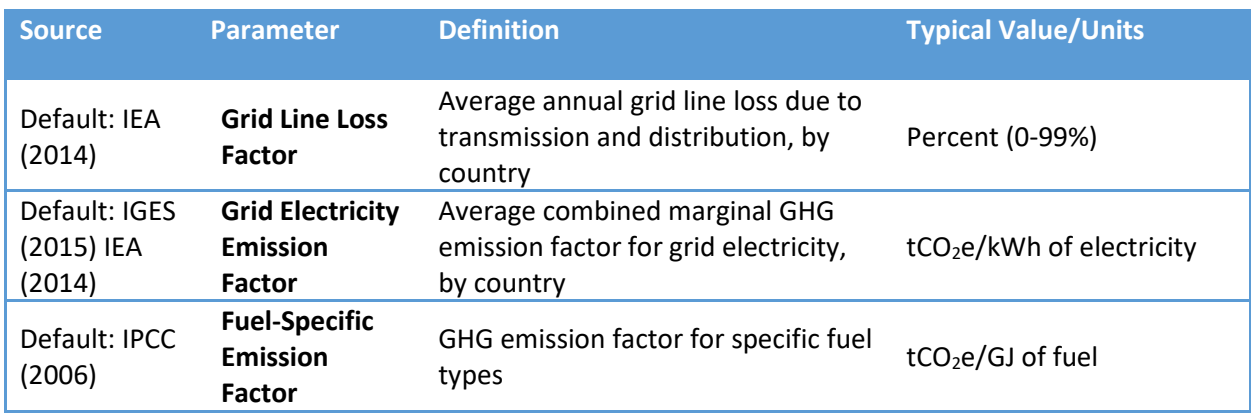

Note: All default values are available in the Appendices of the CLEER Protocol. Some elements required for the methodology calculations may be excluded, because they are provided for the user in the calculator.

[Figure 8](#page-29-0) and [Figure 9](#page-30-0) outlines the questions, user selection options, and required input data for the **Geothermal Ground Source Heat Pump Systems Calculator**. Depending on if the system is used for heating or cooling, follow the diagrams below to understand how sets of inputs are grouped together to complete the calculations. The diagrams will also be helpful in determining information you may need to collect in the future. The diagrams are color-coded to differentiate the type of input. Highlighted data inputs are further explained in the table. Blue shapes are questions asked in the calculator, which determine the set of inputs necessary. Grey shapes indicate a user-selected answer which is chosen from a drop down menu. Yellow shapes indicate a user-input that is manually entered.

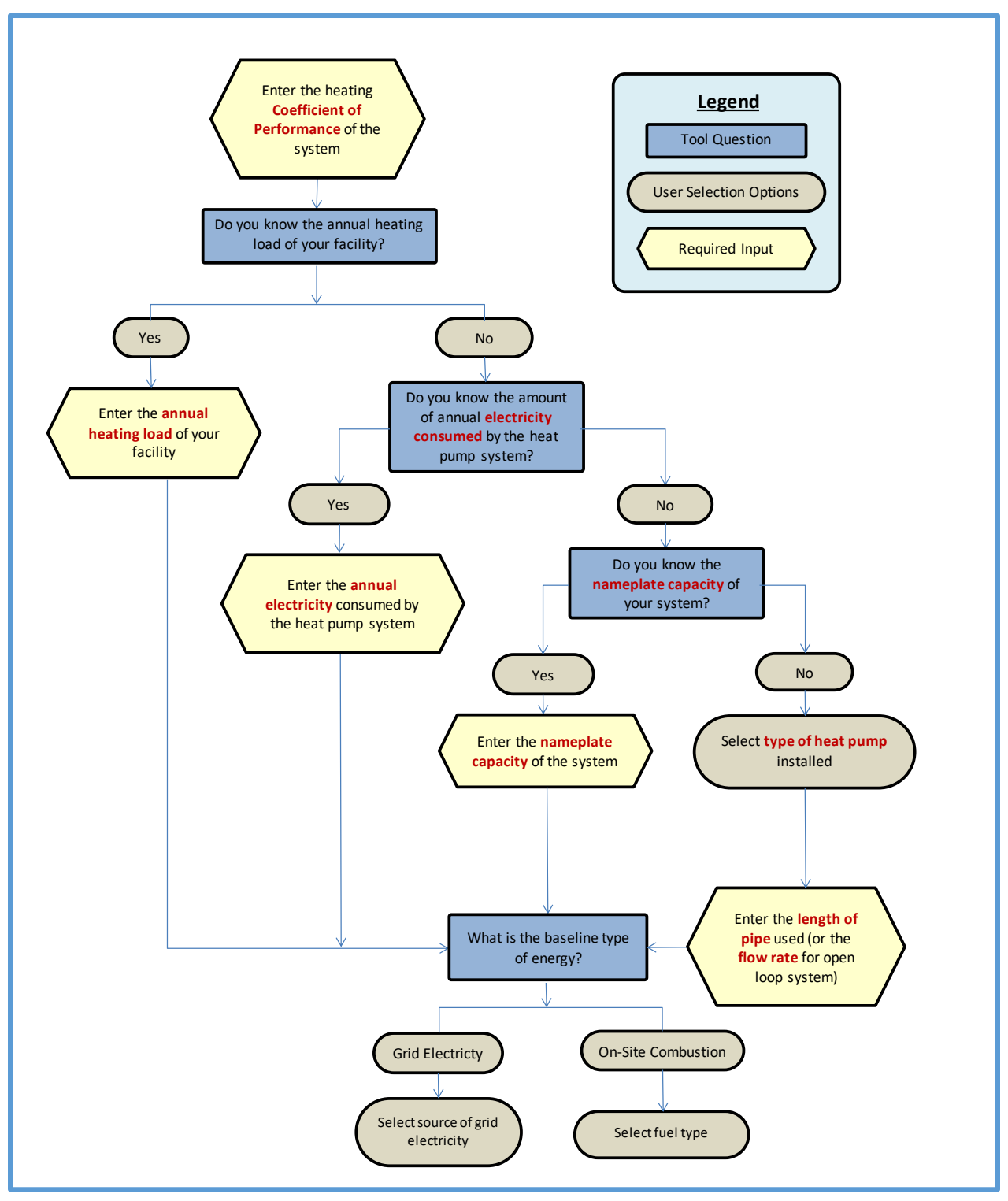

<span id="page-29-0"></span>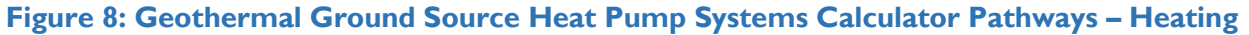

<span id="page-30-0"></span>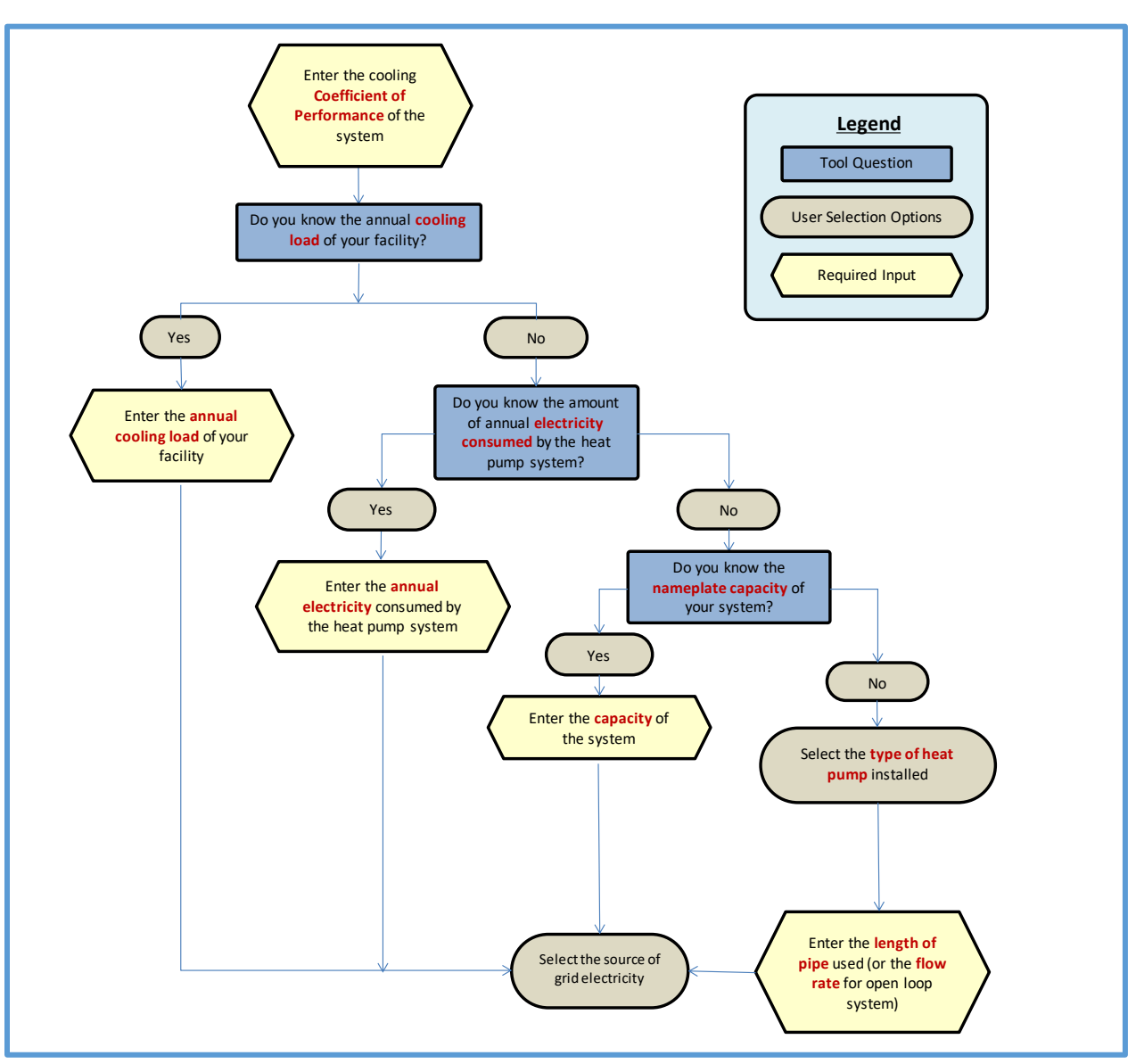

**Figure 9: Geothermal Heat Pump Systems Calculator Pathways – Cooling**

# <span id="page-31-0"></span>**BIOMASS ENERGY CALCULATOR DATA COLLECTION NEEDS**

**The Biomass Energy Calculator** can be used to estimate GHG emissions reduced from USAID clean energy activities such as:

- ◆ The direct combustion of biomass (e.g., agricultural and forest residues, wood chips, briquettes, and pellets) for the production of thermal energy (heat or steam) or electricity.
- Enabling activities that directly lead to increased use of biomass resources for direct combustion at the residential and commercial scale.

[Table 9](#page-31-1) identifies necessary data the user should collect for estimating GHG emission reductions, which may vary by action. The table provides supporting information such as the definition, potential data source, and typical values or units.

<span id="page-31-1"></span>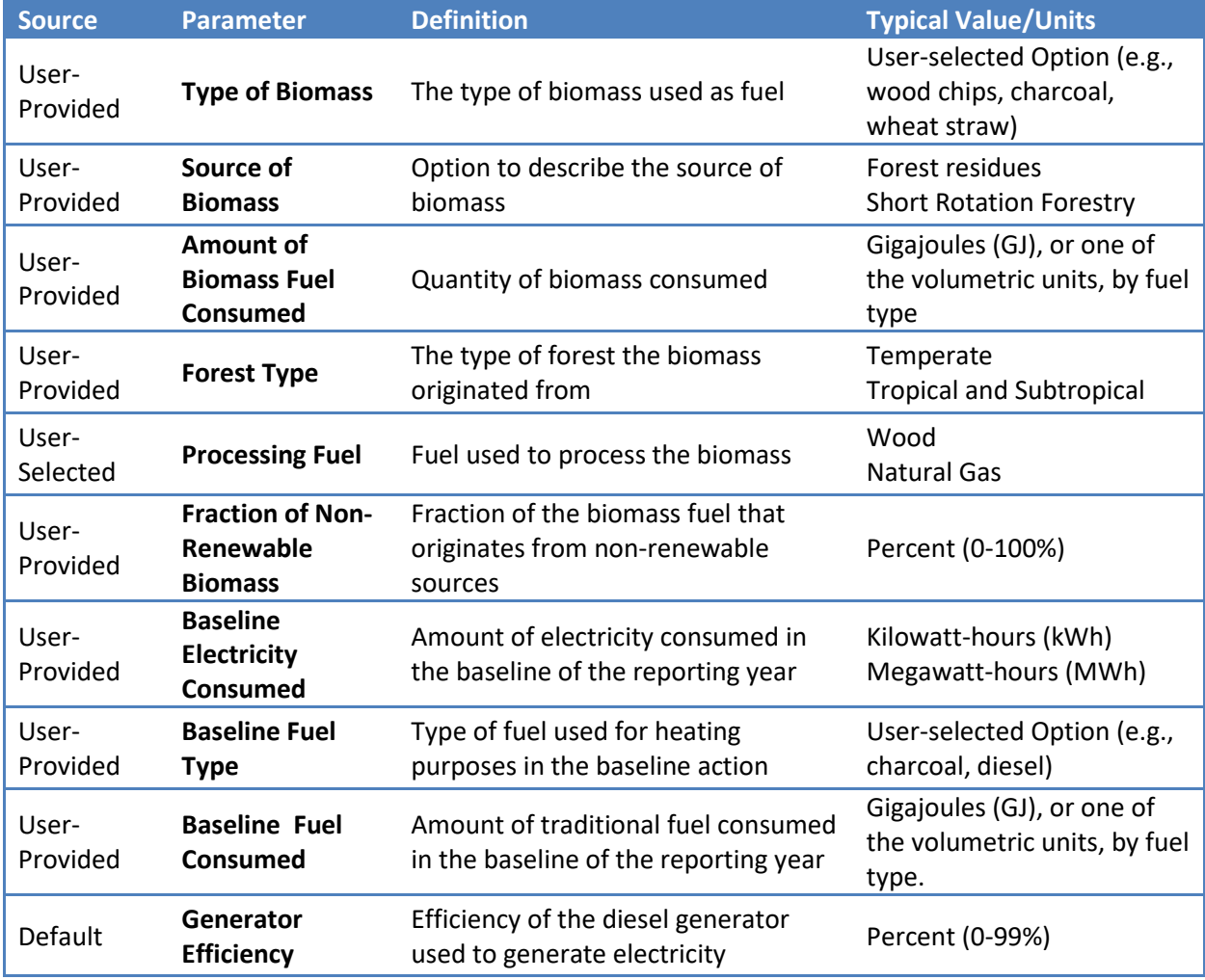

### **Table 9: Biomass Energy: Select Fuels Calculator Data Collection Needs**

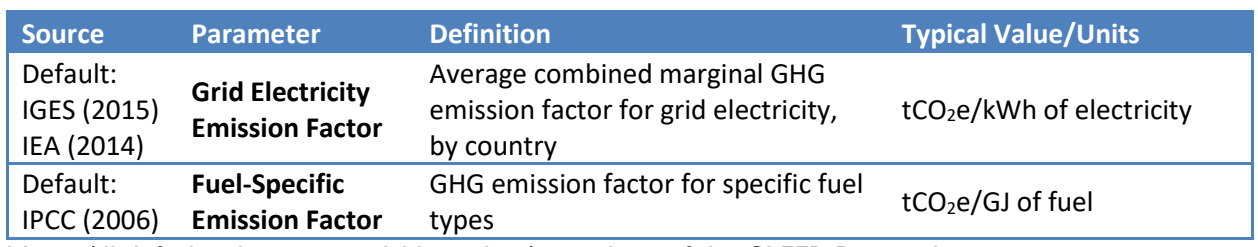

Note: All default values are available in the Appendices of the CLEER Protocol.

[Figure 10](#page-33-0) outlines the questions, user selection options, and required input data for the **Biomass Energy Calculator**. Follow the diagram below to understand how sets of inputs are grouped together to complete the calculations. The diagram will also be helpful in determining information you may need to collect in the future. The diagram is color-coded to differentiate the type of input. Highlighted data inputs are further explained in the table below the diagram. Blue shapes are questions asked in the calculator, which determine the set of inputs necessary. Grey shapes indicate a user-selected answer which is chosen from a drop down menu. Yellow shapes indicate a user-input that is manually entered.

<span id="page-33-0"></span>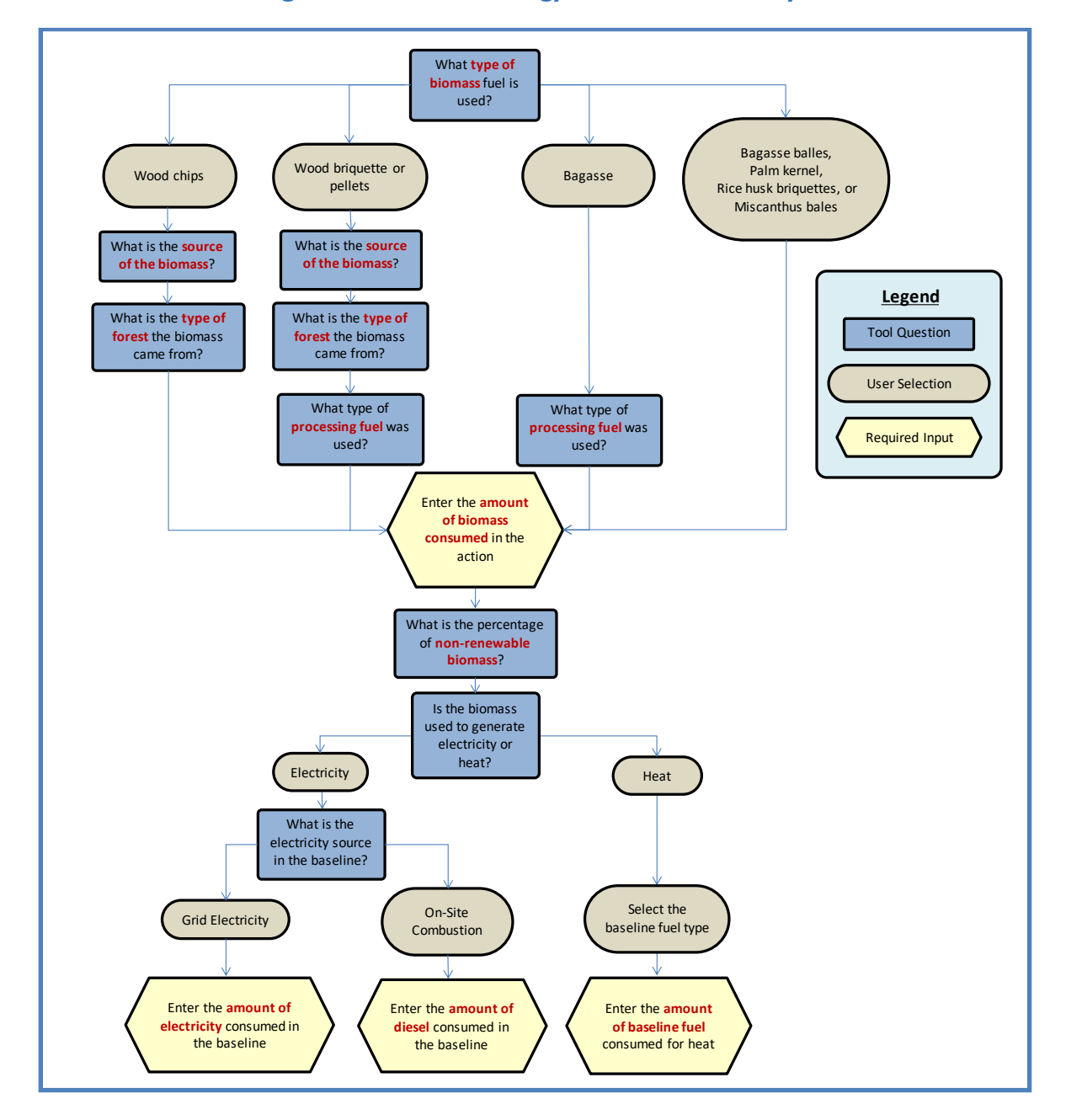

#### **Figure 10: Biomass Energy Calculator Pathways**

# <span id="page-34-0"></span>**ANAEROBIC DIGESTERS CALCULATOR DATA COLLECTION NEEDS**

The **Anaerobic Digesters Calculator** can be used to calculate GHG emission reductions from USAID clean energy activities such as:

- The use of anaerobic digesters to break down animal waste in order to generate biogas (methane)
- Enabling activities that directly lead to increased implementation of or access to recovery and use of biogas (methane) through anaerobic digestion in the reporting year

[Table 10](#page-34-1) identifies necessary data the user should collect for estimating GHG emission reductions, which may vary by action. The table provides supporting information such as the definition, potential data source, and typical values or units.

<span id="page-34-1"></span>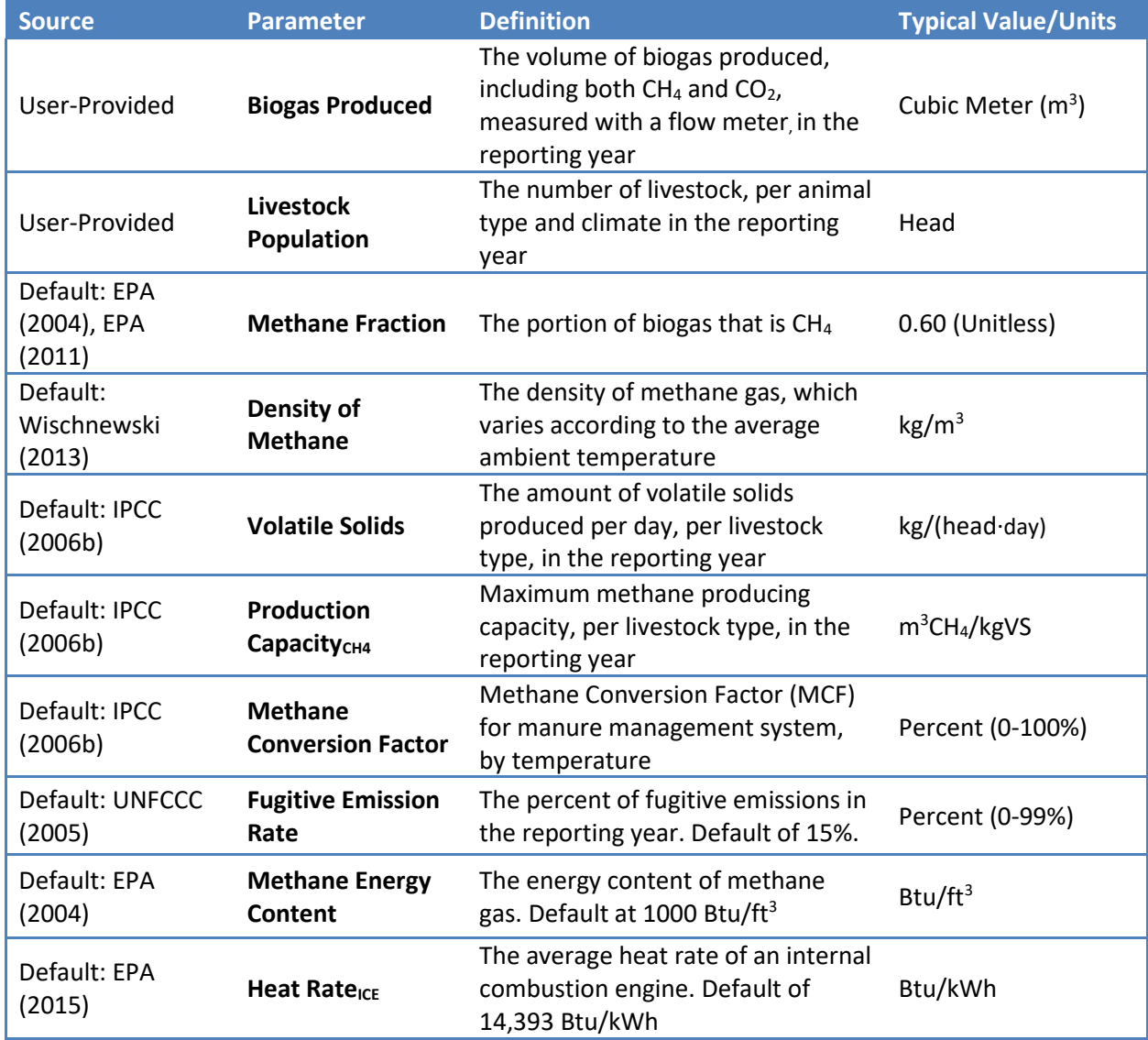

### **Table 10: Anaerobic Digesters Calculator Data Collection Needs**

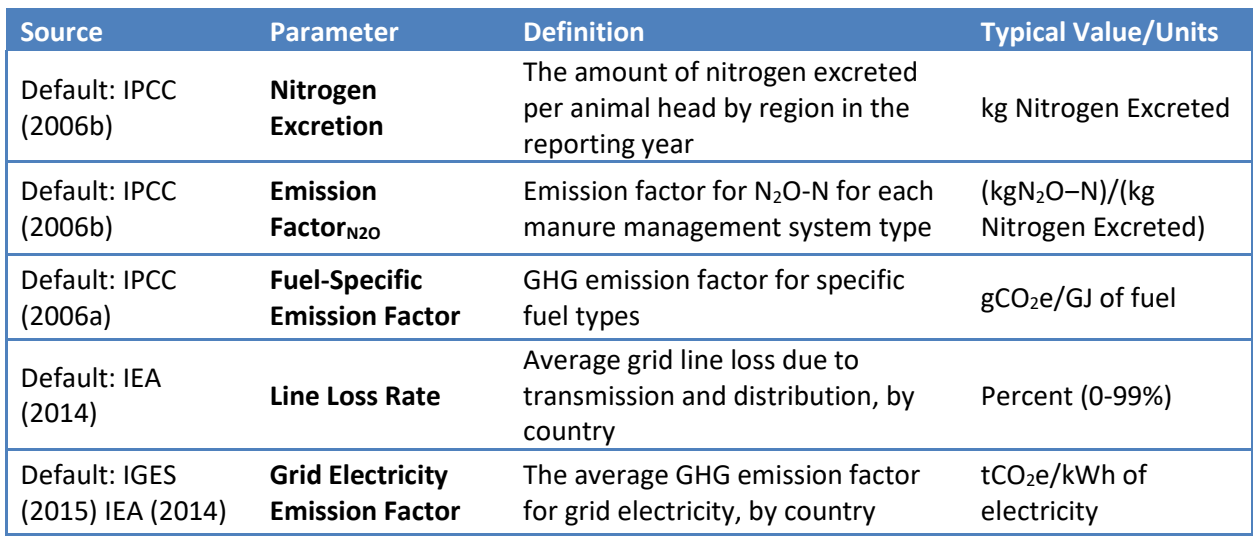

Note: All default values are available in the Appendices of the CLEER Protocol. Some elements required for the methodology calculations may be excluded, because they are provided for the user in the calculator.

[Figure](#page-36-0) **11** outlines the questions, user selection options, and required input data for the **Anaerobic Digesters Calculator**. Follow the diagram below to understand how sets of inputs are grouped together to complete the calculations. The diagram will also be helpful in determining information you may need to collect in the future. The diagram is color-coded to differentiate the type of input. Highlighted data inputs are further explained in the table. Blue shapes are questions asked in the calculator, which determine the set of inputs necessary. Grey shapes indicate a user-selected answer which is chosen from a drop down menu. Yellow shapes indicate a user-input that is manually entered.

<span id="page-36-0"></span>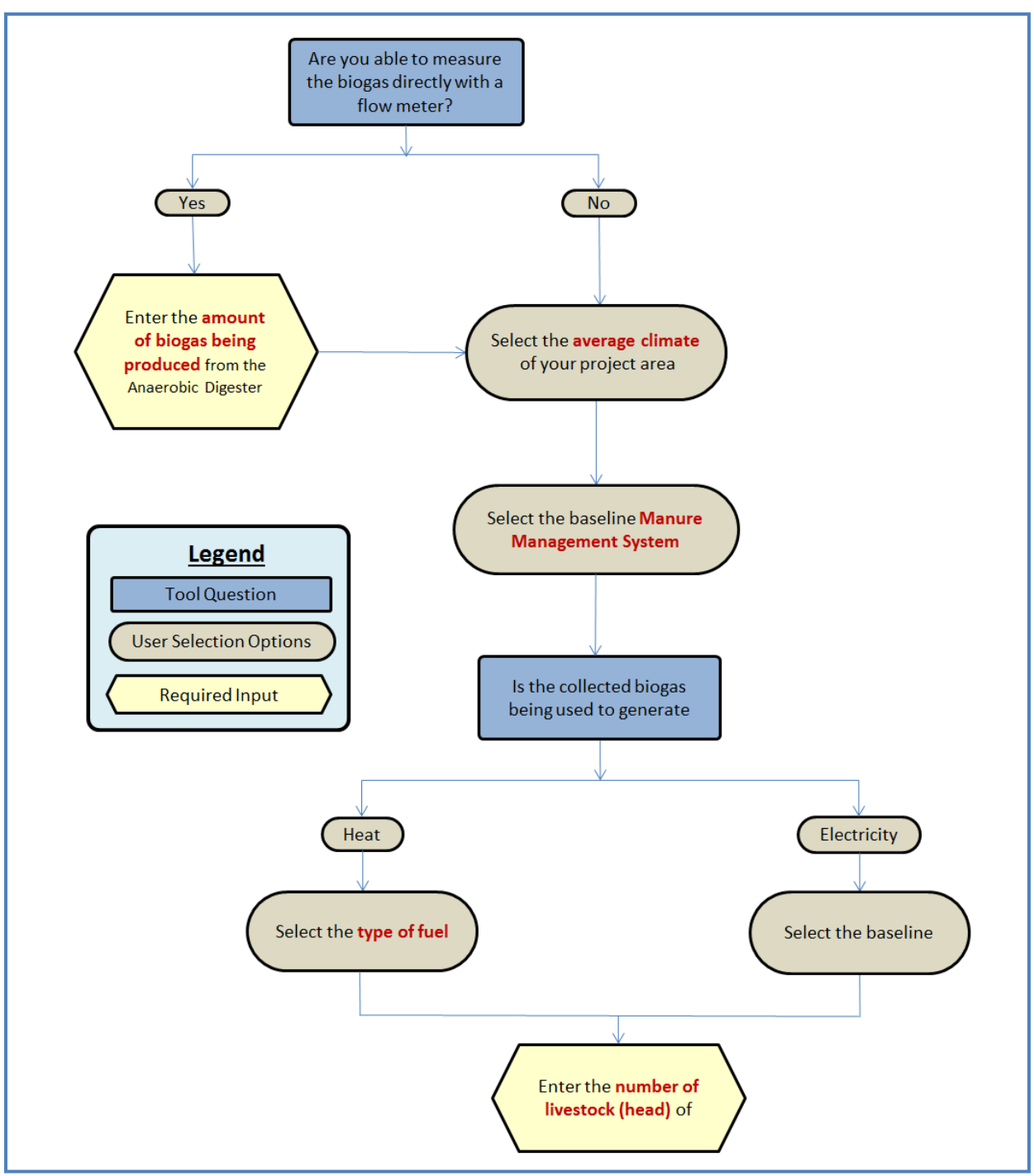

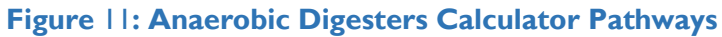

# <span id="page-37-0"></span>**BUILDING ENERGY EFFICIENCY CALCULATOR DATA COLLECTION NEEDS**

**The Building Energy Efficiency Calculator** can be used to estimate GHG emissions reduced from USAID clean energy activities such as:

- Improving building efficiency using various measures that lead to reduced energy consumption compared to the baseline scenario,
- Replacing less efficient baseline technologies with more energy efficient ones, or
- Enabling activities that directly lead to increased implementation of or access to building energy efficiency measures in the reporting year.

[Table 11](#page-37-1) identifies necessary data the user should collect for estimating GHG emission reductions, which may vary by action. The table provides supporting information such as the definition, potential data source, and typical values or units.

<span id="page-37-1"></span>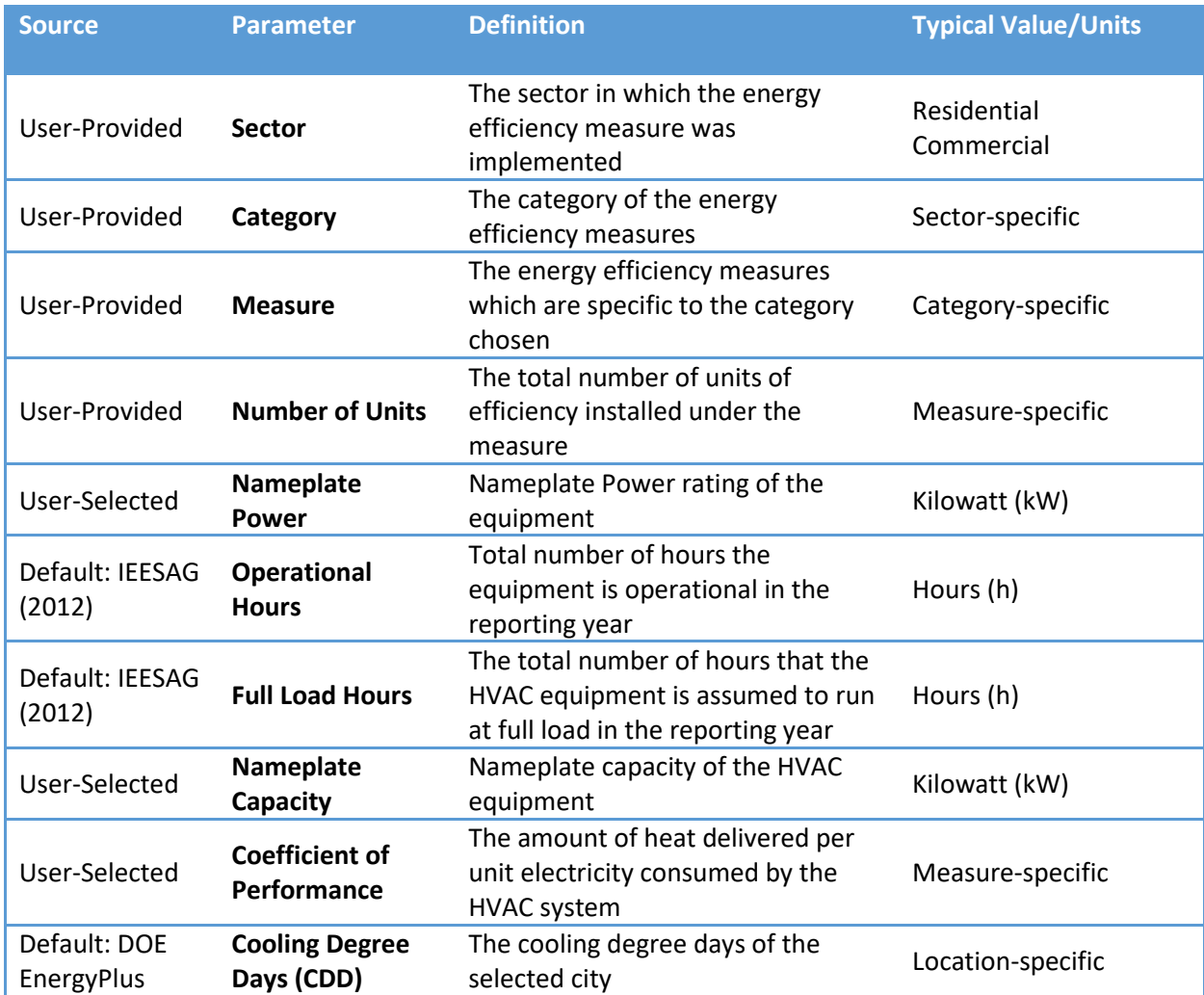

#### **Table 11: Building Energy Efficiency Calculator Data Collection Needs**

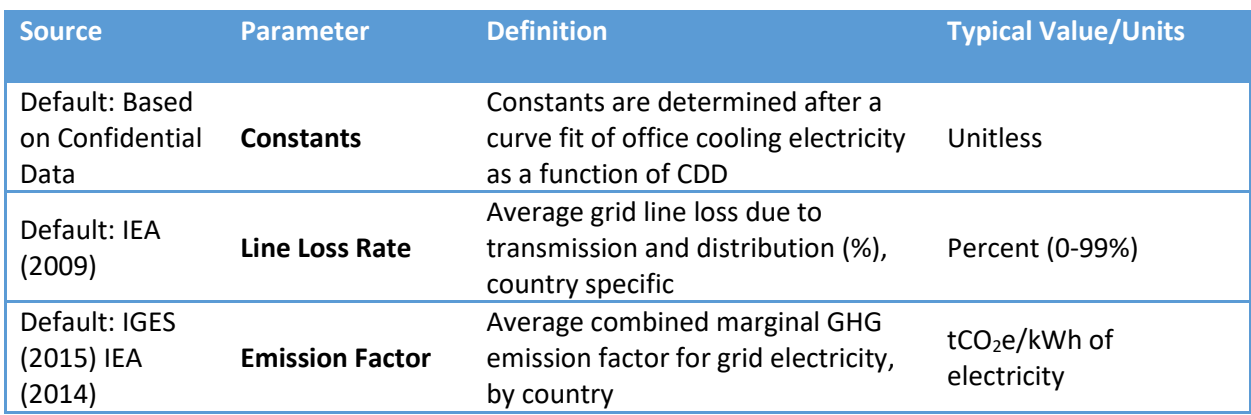

Note: All default values are available in the Appendices of the CLEER Protocol.

[Figure 12](#page-39-0) outlines the questions, user selection options, and required input data for the **Building Energy Efficiency Calculator**. Follow the diagram below to understand how sets of inputs are grouped together to complete the calculations. The diagram will also be helpful in determining information you may need to collect in the future. The diagram is color-coded to differentiate the type of input. Highlighted data inputs are further explained in the table below the diagram. Blue shapes are questions asked in the calculator, which determine the set of inputs necessary. Grey shapes indicate a user-selected answer which is chosen from a drop down menu. Yellow shapes indicate a user-input that is manually entered. Green shapes indicate the option of entering an alternative value for a specific input.

<span id="page-39-0"></span>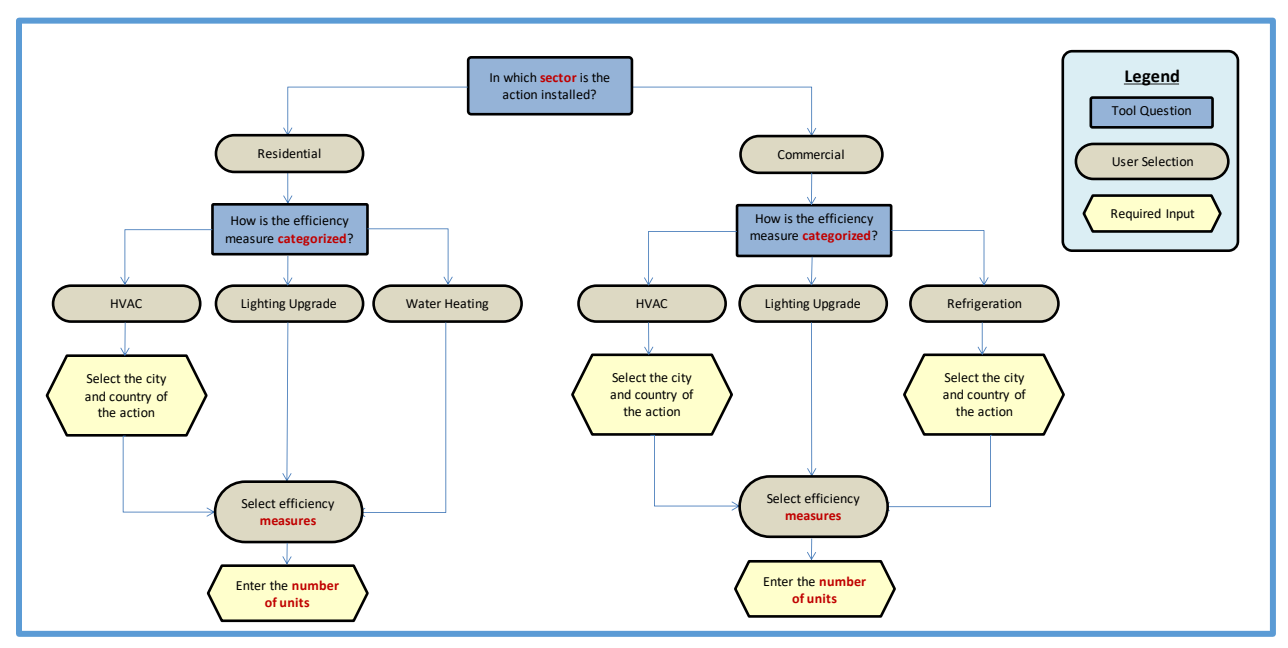

### **Figure 12: Building Energy Efficiency Calculator Pathways**

## <span id="page-40-0"></span>**LIGHTING, APPLIANCES AND OTHER EQUIPMENT EFFICIENCY CALCULATOR DATA COLLECTION NEEDS**

The **Lighting, Appliances and other Equipment Efficiency Calculator** can be used to estimate GHG emissions reduced from USAID clean energy activities such as:

- Improving appliance efficiency that leads to reduced energy consumption compared to the baseline scenario,
- Replacing less efficient baseline appliances with more energy efficient appliances, or
- Enabling activities that directly lead to increased implementation of or access to energy efficient appliances in the reporting year.

[Table 12](#page-40-1) identifies necessary data the user should collect for estimating GHG emission reductions, which may vary by action. The table provides supporting information such as the definition, potential data source, and typical values or units.

### <span id="page-40-1"></span>**Table 12: Lighting, Appliances and other Equipment Efficiency Calculator Data Collection Needs**

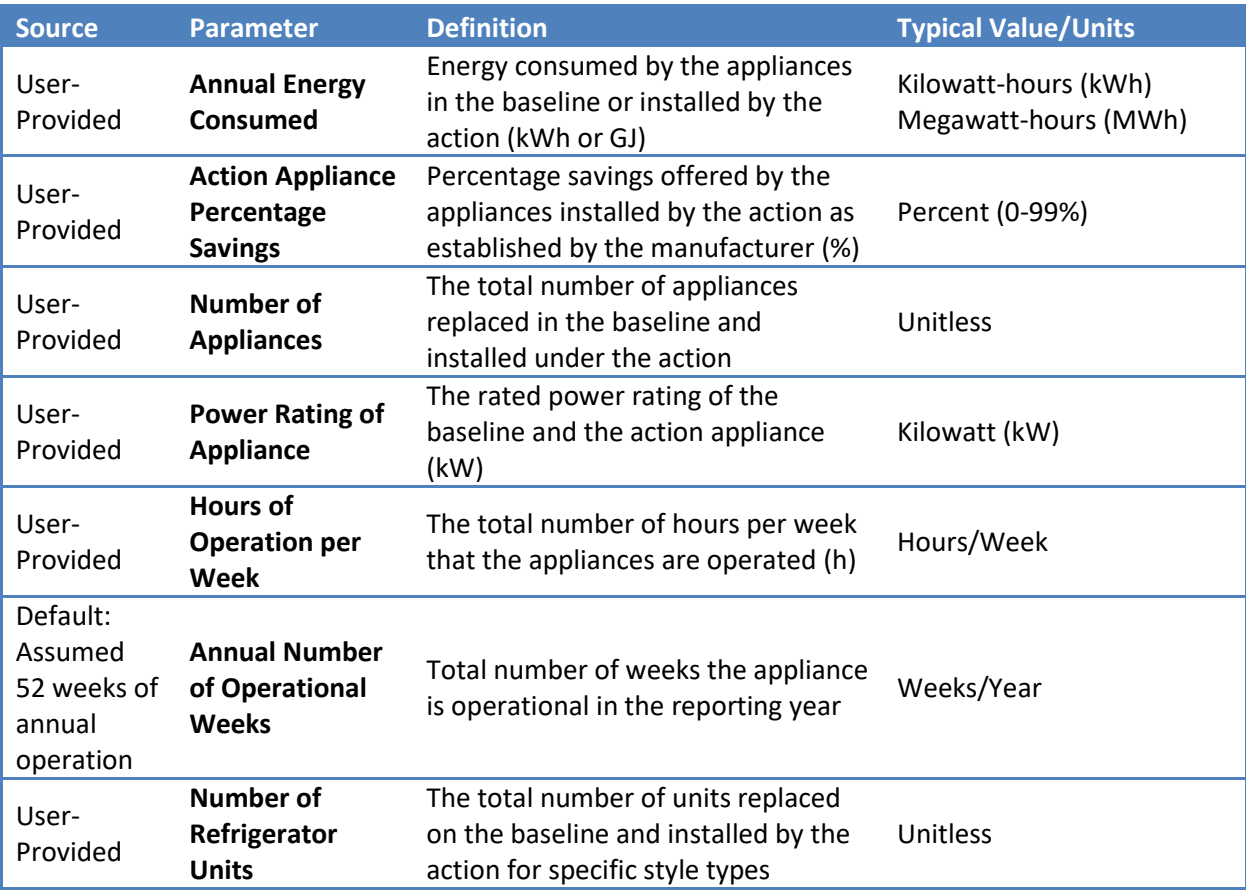

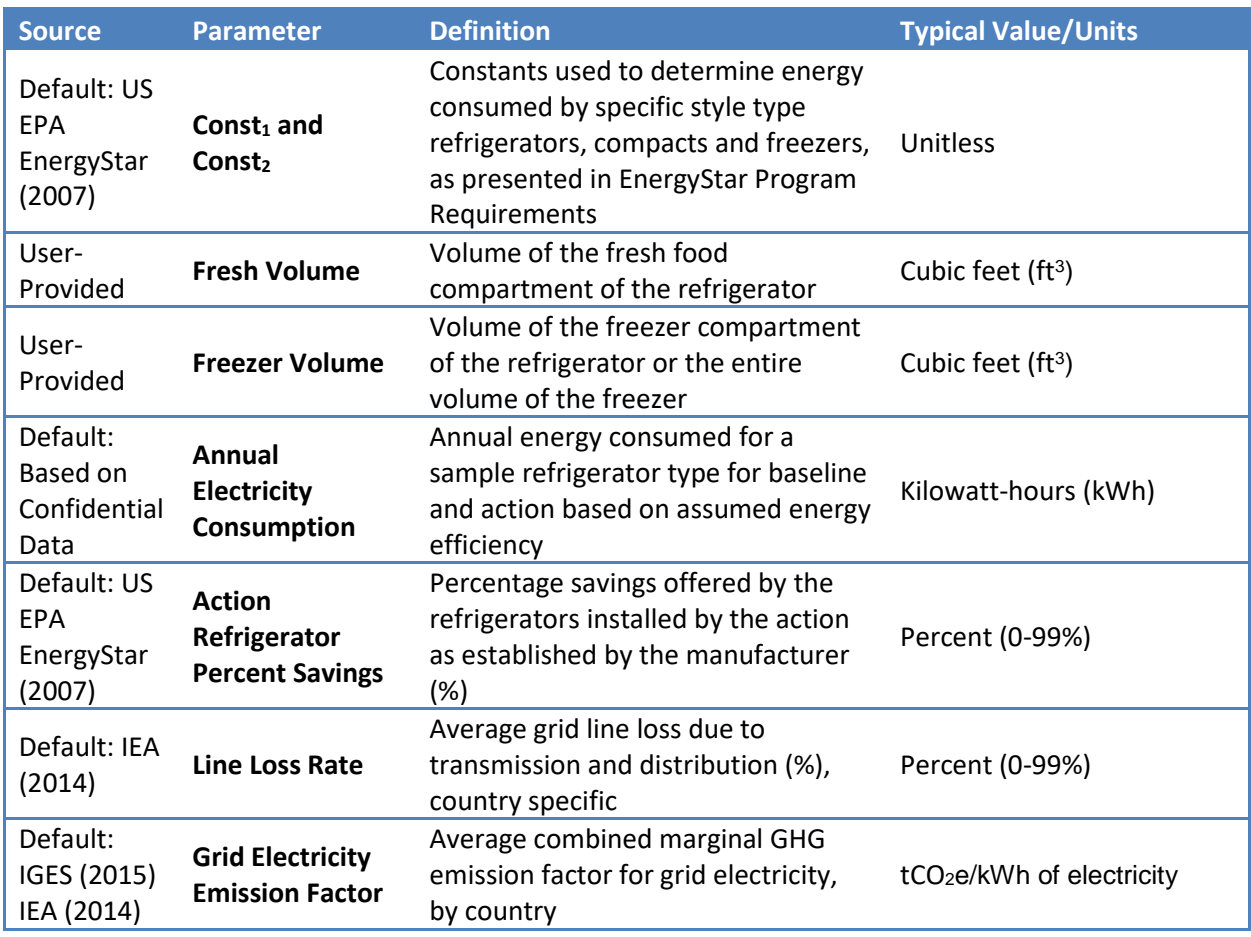

Note: All default values are available in the Appendices of the CLEER Protocol.

[Figure 13](#page-42-0) outlines the questions, user selection options, and required input data for the **Lighting, Appliance and other Equipment Efficiency Calculator**. Follow the diagram below to understand how sets of inputs are grouped together to complete the calculations. The diagram will also be helpful in determining information you may need to collect in the future. The diagram is color-coded to differentiate the type of input. Highlighted data inputs are further explained in the table below the diagram. Blue shapes are questions asked in the calculator, which determine the set of inputs necessary. Grey shapes indicate a user-selected answer which is chosen from a drop down menu. Yellow shapes indicate a user-input that is manually entered. Green shapes indicate the option of entering an alternative value for a specific input.

<span id="page-42-0"></span>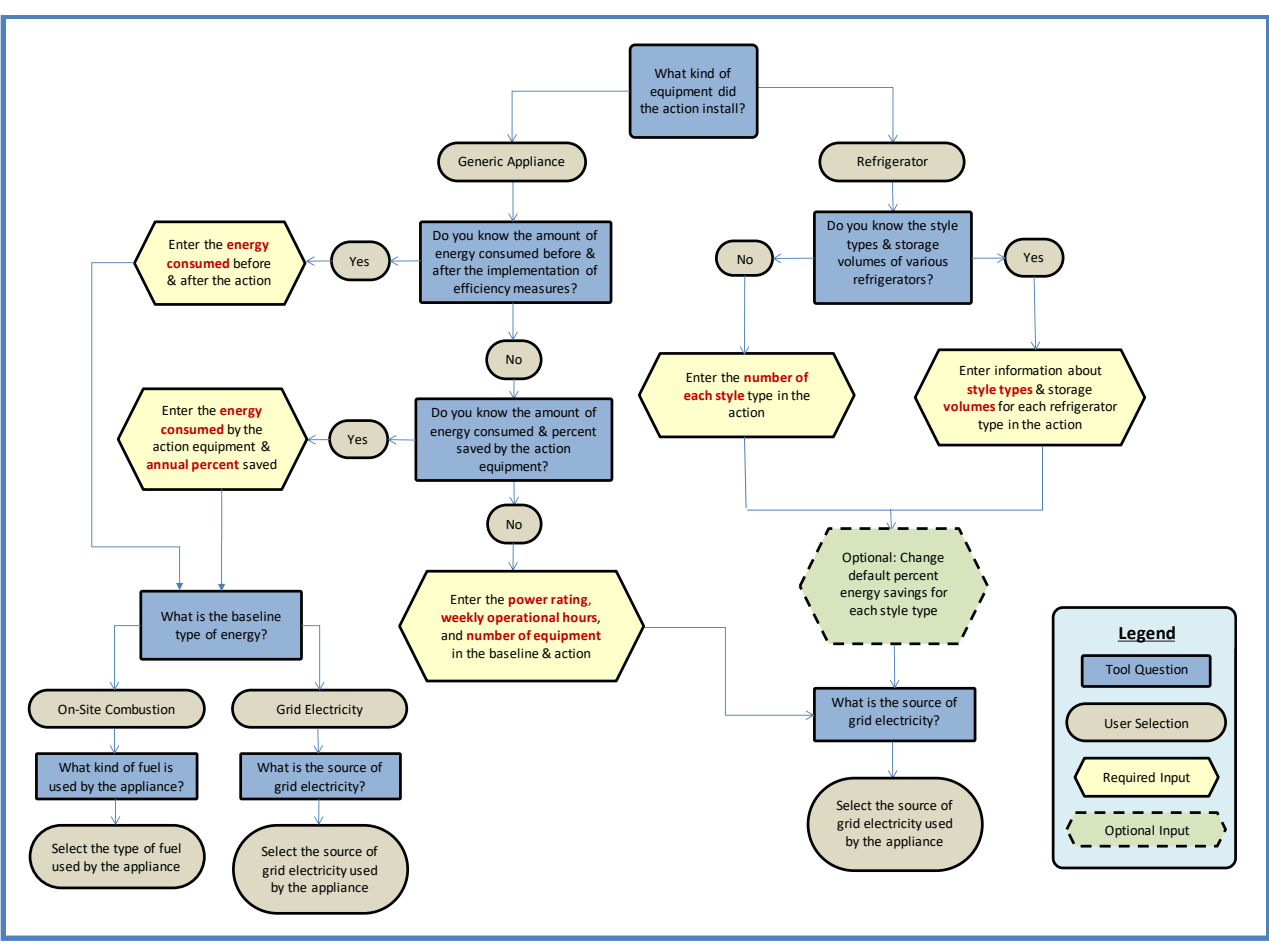

### **Figure 13: Lighting, Appliances and other Equipment Efficiency Calculator Pathways**

## <span id="page-43-0"></span>**TRANSMISSION AND DISTRIBUTION SYSTEM UPGRADES - TECHNICAL LOSS REDUCTIONS CALCULATOR DATA COLLECTION NEEDS**

The **Transmission and Distribution System Upgrades - Technical Loss Reductions Calculator** can be used to calculate GHG emission reductions from USAID clean energy activities such as:

- ◆ The replacement of transmission and distribution (T&D) lines with new lines that leads to a change in line loss percentage
- The connection of regions that did not previously have transmission lines

[Table 13](#page-43-1) identifies necessary data the user should collect for estimating GHG emission reductions, which may vary by action. The table provides supporting information such as the definition, potential data source, and typical values or units.

### <span id="page-43-1"></span>**Table 13: Transmission and Distribution System Upgrades - Technical Loss Reductions Calculator Data Collection Needs**

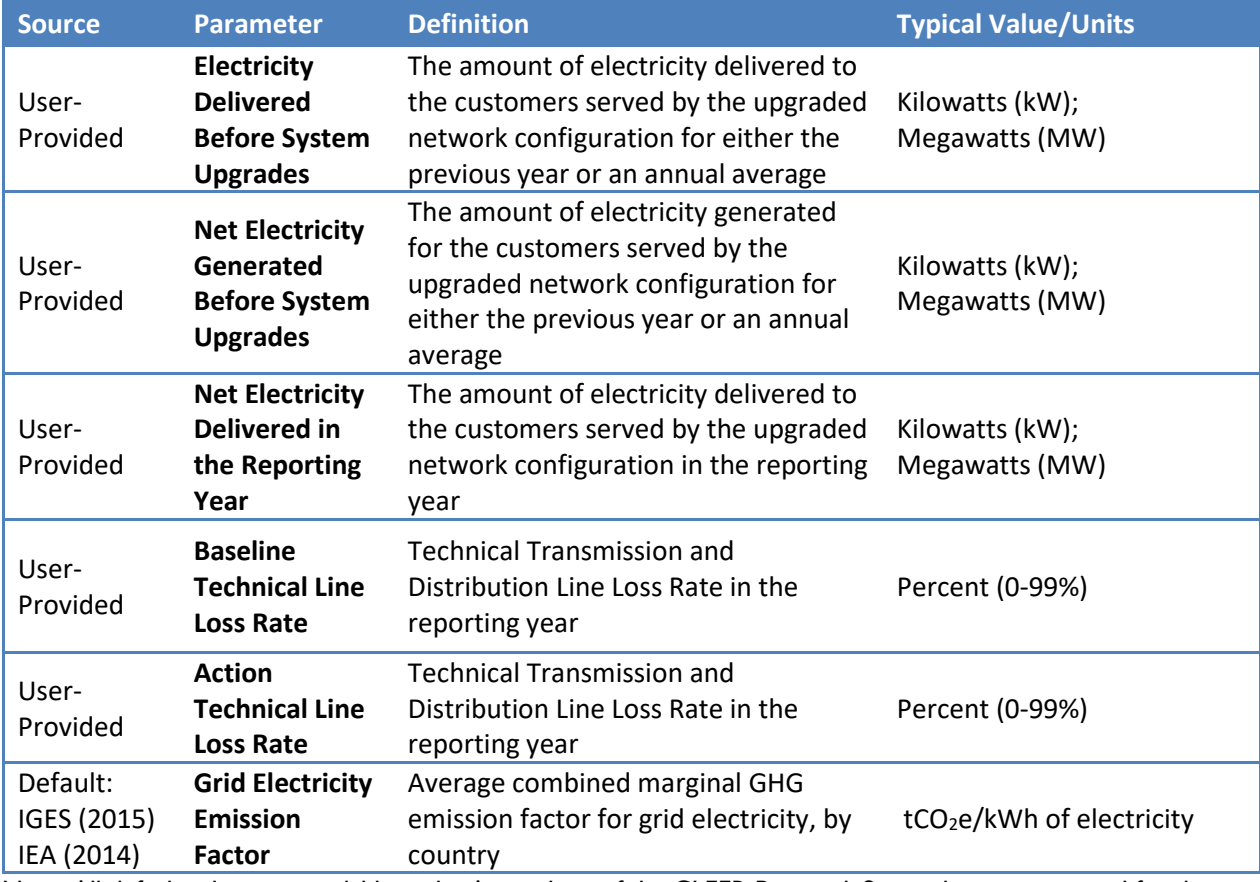

Note: All default values are available in the Appendices of the CLEER Protocol. Some elements required for the methodology calculations may be excluded, because they are provided for the user in the calculator.

[Figure 14](#page-44-0) outlines the questions, user selection options, and required input data for the **Transmission and Distribution System Upgrades - Technical Loss Reductions Calculator**. Follow the diagram below to understand how sets of inputs are grouped together to complete the calculations. The diagram will also be helpful in determining information you may need to collect in the future. The diagram is color-coded to differentiate the type of input. Highlighted data inputs are further explained in the table. Blue shapes are questions asked in the calculator, which determine the set of inputs necessary. Grey shapes indicate a user-selected answer which is chosen from a drop down menu. Yellow shapes indicate a user-input that is manually entered.

### <span id="page-44-0"></span>**Figure 14: Transmission and Distribution System Upgrades - Technical Loss Reductions Calculator Pathways**

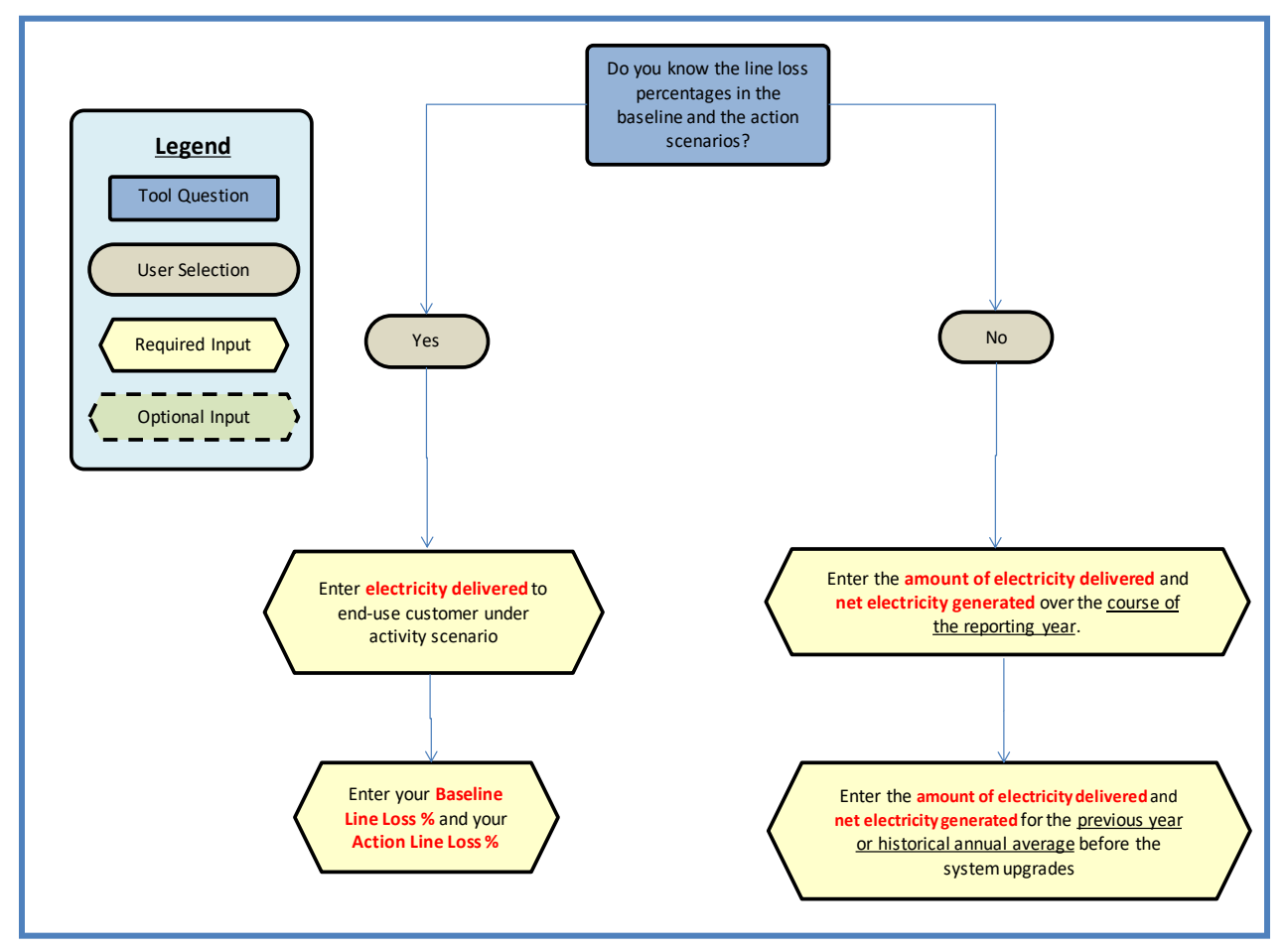

# <span id="page-45-0"></span>**STRANDED NATURAL GAS CAPTURE SYSTEMS CALCULATOR DATA COLLECTION NEEDS**

The **Stranded Natural Gas Capture Systems Calculator** can be used to calculate GHG emission reductions from USAID clean energy activities such as:

- The capture of flared or stranded vented gas and its conversation to compressed natural gas (CNG), liquefied natural gas (LNG), or electricity via a gas turbine or microturbine
- Enabling activities that directly lead to increased implementation of or access to capturing flared and stranded vented gas

[Table 14](#page-45-1) identifies necessary data the user should collect for estimating GHG emission reductions, which may vary by action. The table provides supporting information such as the definition, potential data source, and typical values or units.

<span id="page-45-1"></span>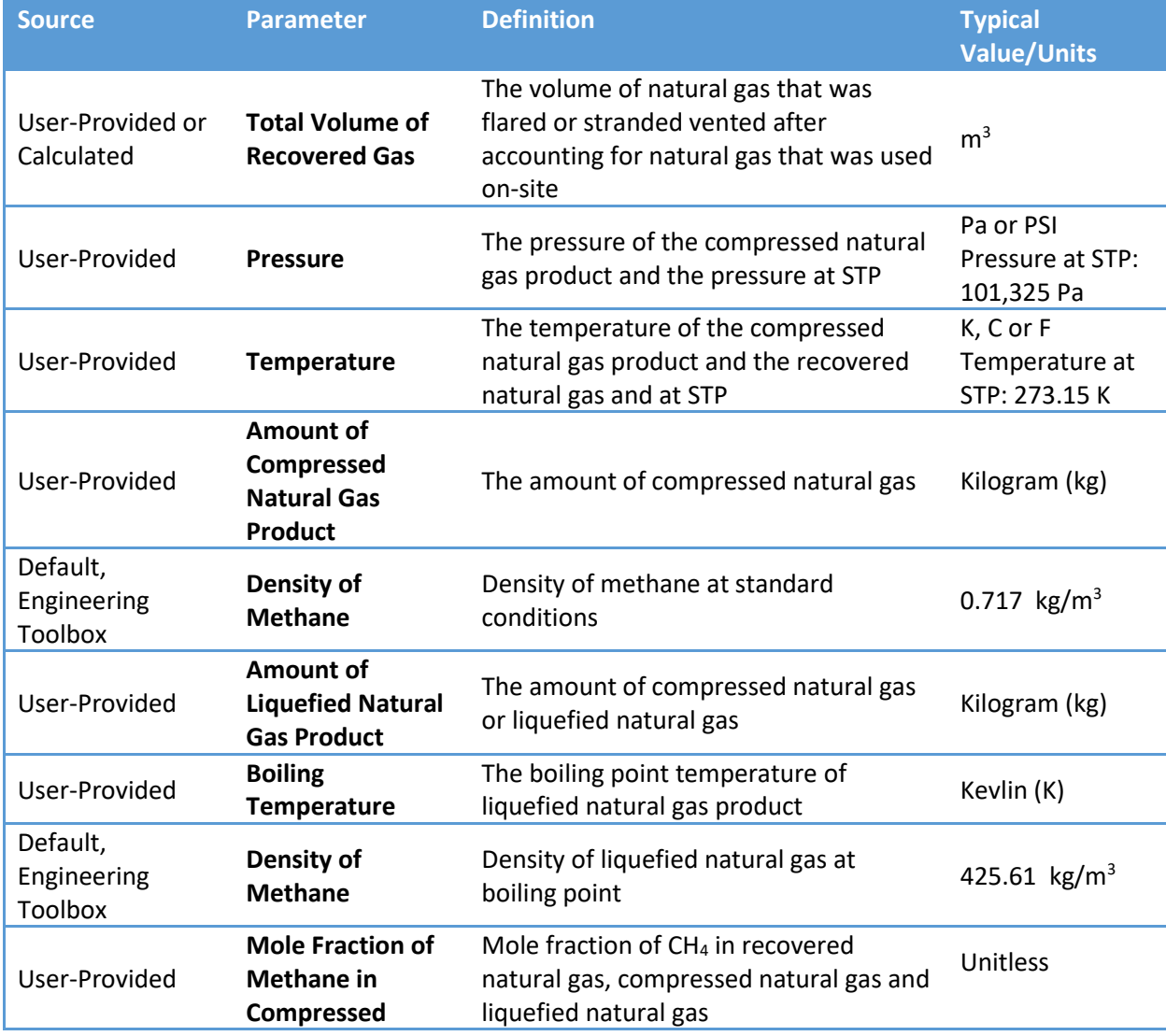

#### **Table 14: Stranded Natural Gas Capture Systems Calculator Data Collection Needs**

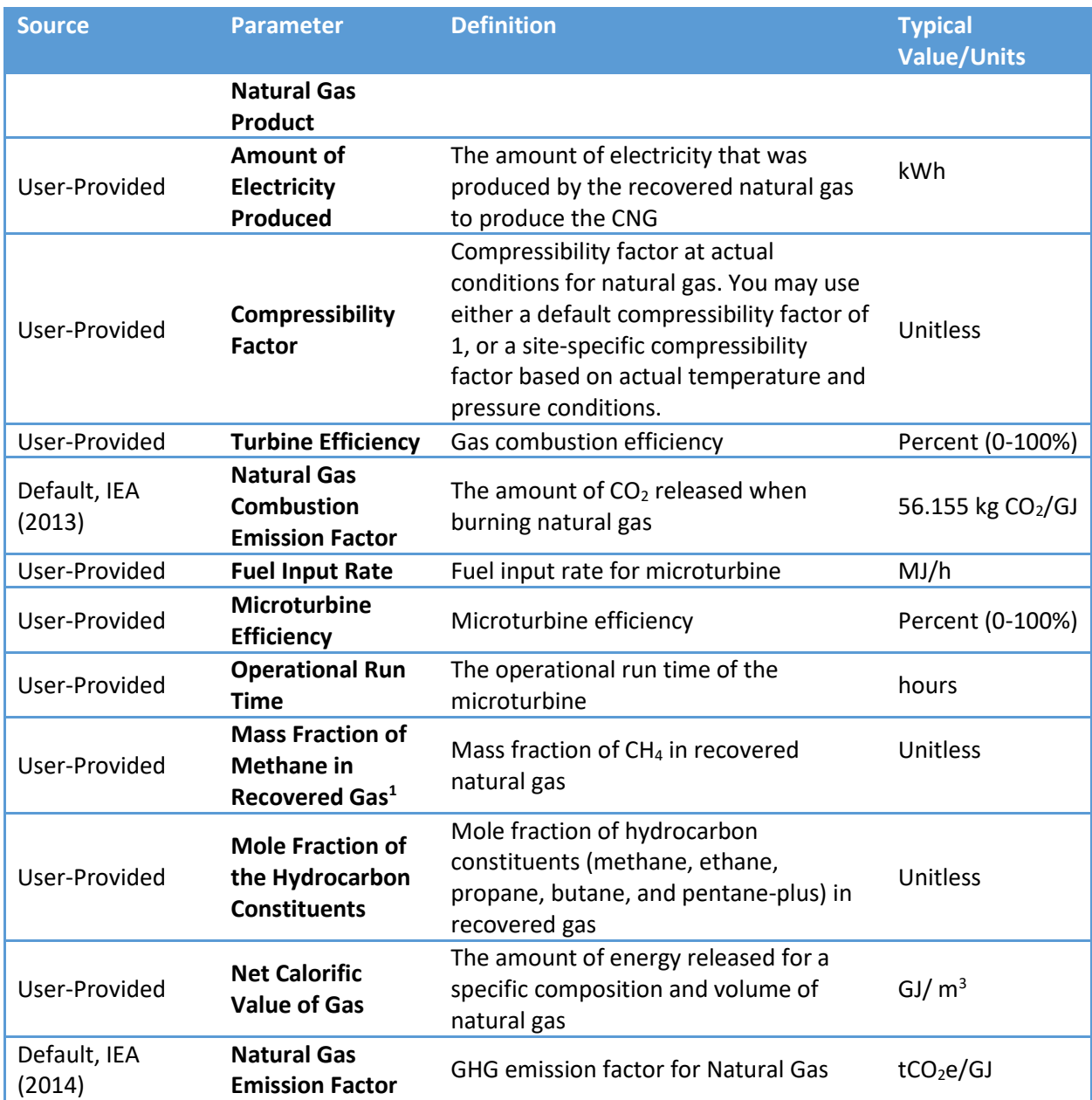

Note: All default values are available in the Appendices of the CLEER Protocol. Some elements required for the methodology calculations may be excluded, because they are provided for the user in the calculator.

[Figure 15](#page-47-0) outlines the questions, user selection options, and required input data for the **Stranded Natural Gas Capture Systems Calculator**. Follow the diagram below to understand how sets of inputs are grouped together to complete the calculations. The diagram will also be helpful in determining information you may need to collect in the future. The diagram is color-coded to differentiate the type of input. Highlighted data inputs are further explained in the table. Blue shapes are questions asked in the calculator, which determine the set of inputs necessary. Grey shapes indicate a user-selected answer which is chosen from a drop down menu. Yellow shapes indicate a user-input that is manually entered.

<span id="page-47-0"></span>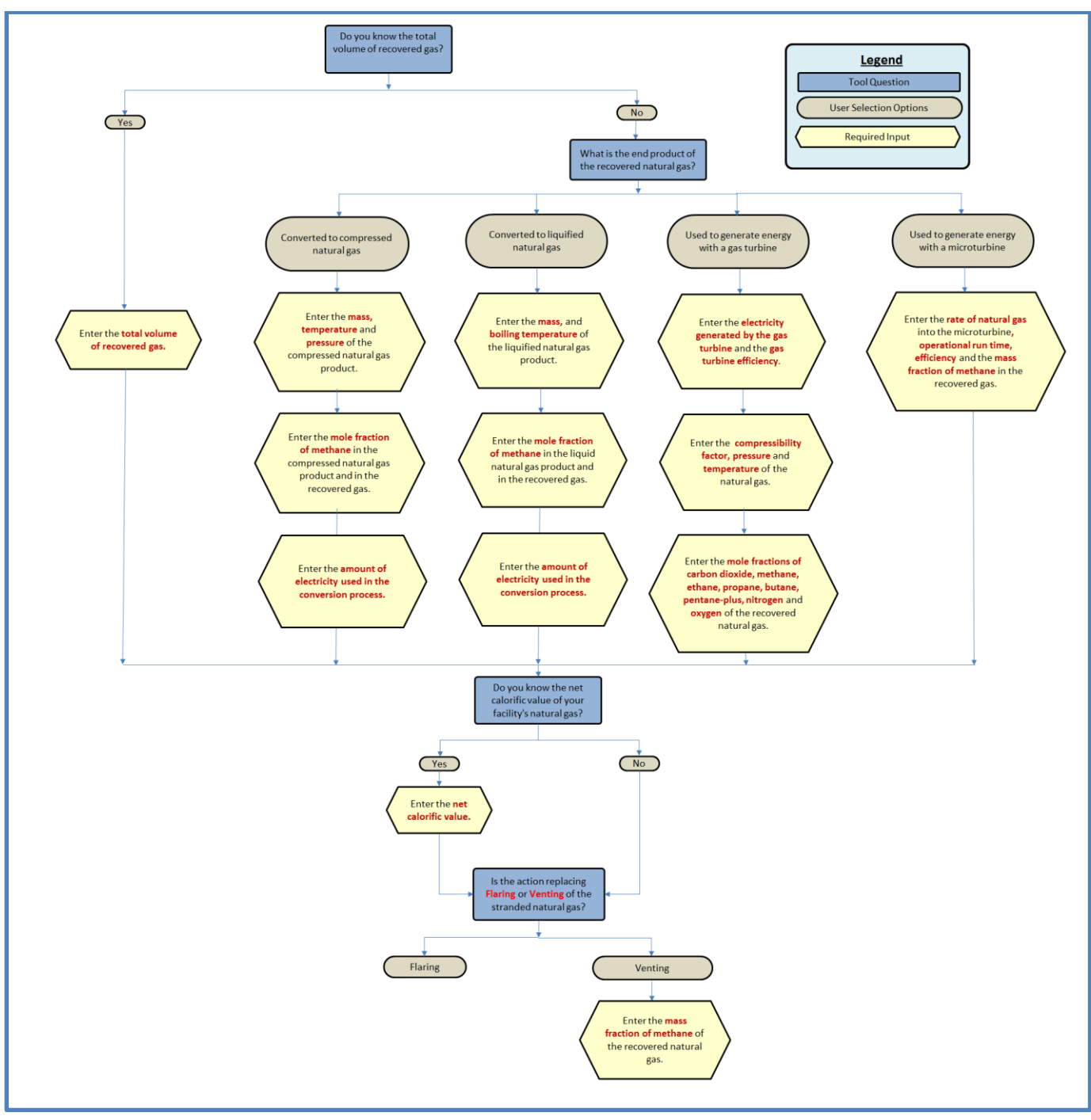

**Figure 15: Stranded Natural Gas Capture Systems Calculator Pathways** 

## <span id="page-48-0"></span>**REGULARIZATION OF UNAUTHORIZED ELECTRICITY CONNECTIONS CALCULATOR DATA COLLECTION NEEDS**

The **Regularization of Unauthorized Electricity Connections Calculator** can be used to calculate GHG emission reductions from USAID energy efficiency activities such as:

- Use of post-paid meters with or without energy efficiency measures
- ◆ Use of pre-paid meters with or without energy efficiency measures
- ◆ Replacing postpaid meters with prepaid meters

[Table 15](#page-48-1) identifies necessary data the user should collect for estimating GHG emission reductions, which may vary by action. The table provides supporting information such as the definition, potential data source, and typical values or units.

### <span id="page-48-1"></span>**Table 15: Regularization of Unauthorized Electricity Connections Calculator Data Collection Needs**

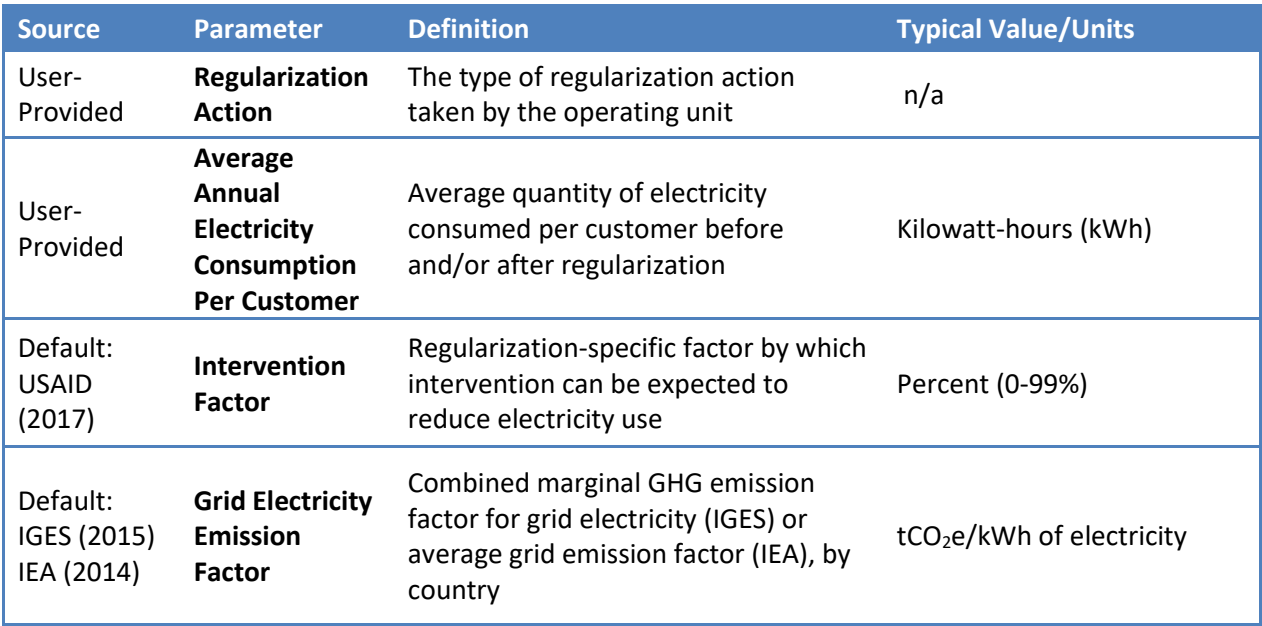

[Figure 16](#page-49-0) outlines the questions, user selection options, and required input data for the **Regularization of Unauthorized Electricity Connections Calculator**. Follow the diagram below to understand how sets of inputs are grouped together to complete the calculations. The diagram will also be helpful in determining information you may need to collect in the future. The diagram is color-coded to differentiate the type of input. Highlighted data inputs are further explained in the table below the diagram. Blue shapes are questions asked in the calculator, which determine the set of inputs necessary. Grey shapes indicate a user-selected answer which are chosen from a drop down menu. Yellow shapes indicate a user-input that is manually entered. Green shapes indicate the option of entering an alternative value for a specific input.

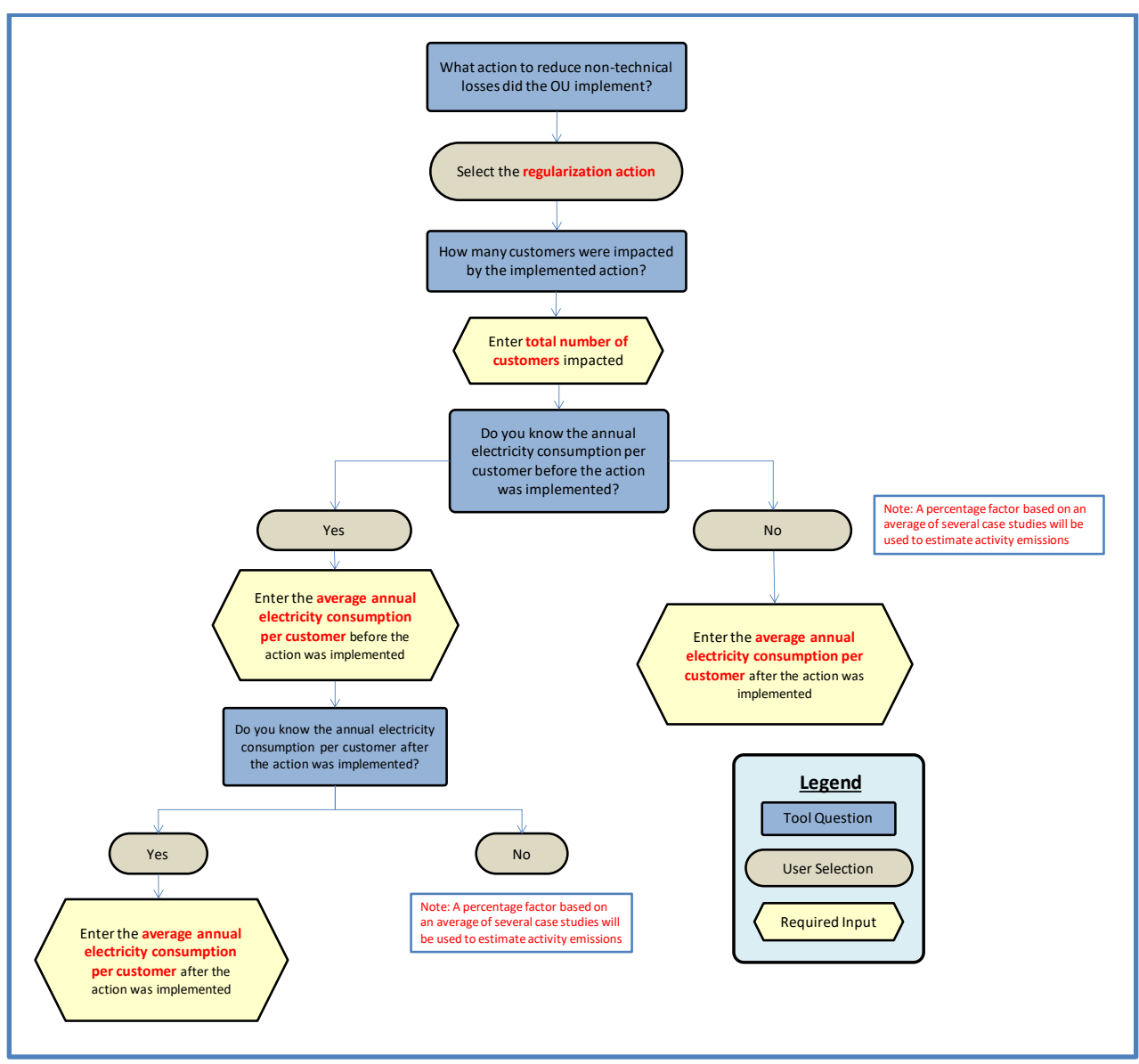

### <span id="page-49-0"></span>**Figure 16: Regularization of Unauthorized Electricity Connections Calculator Pathways**